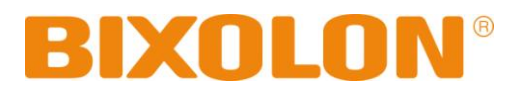

# **Windows Driver Manual SPP-R400**

**Mobile Printer Rev. 1.05**

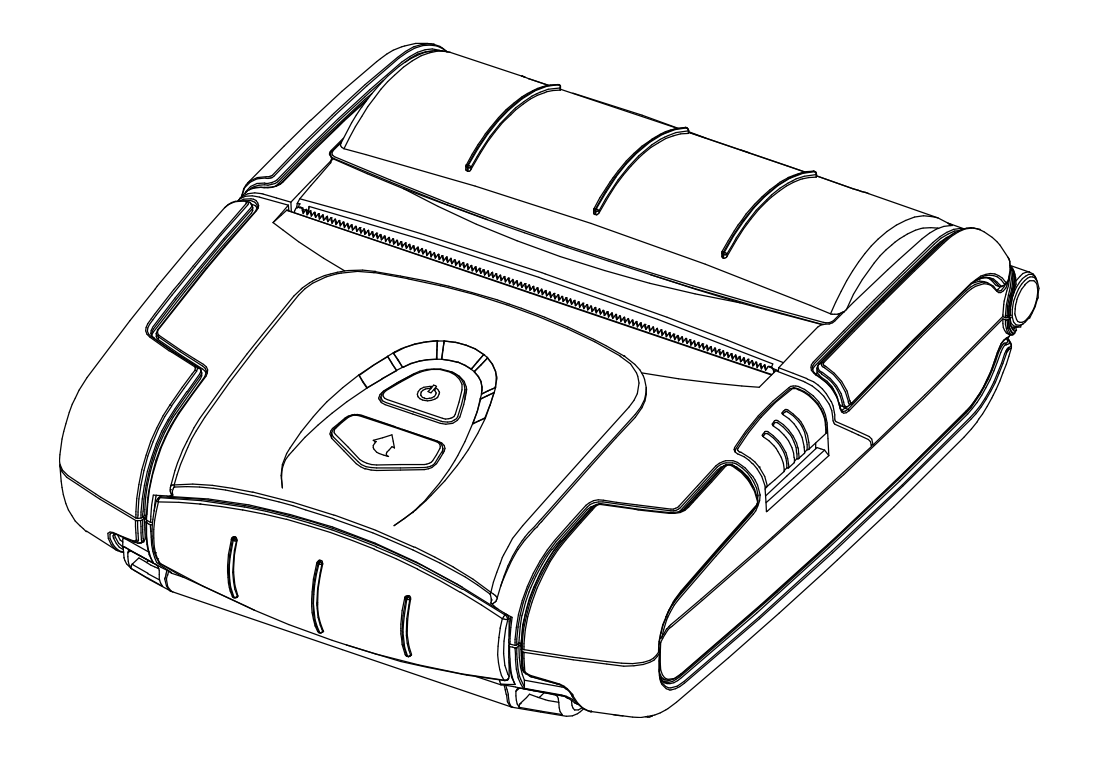

http://www.bixolon.com

# Table of Contents

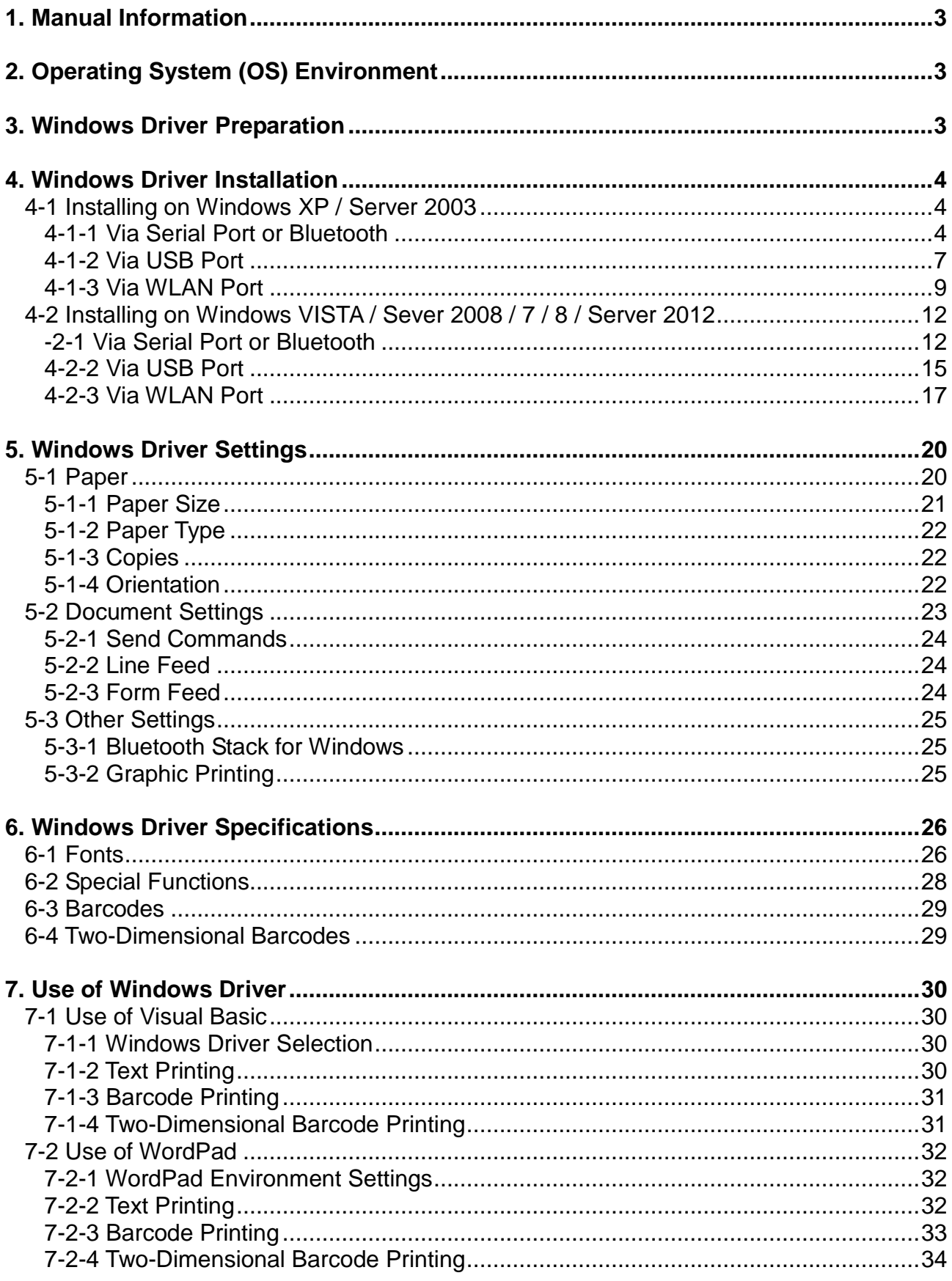

### <span id="page-2-0"></span>**1. Manual Information**

This Windows Driver Installation Manual provides information on installation, detailed specifications, and usage of the printer's Windows Driver according to PC operating system (OS).

We at BIXOLON maintain ongoing efforts to enhance and upgrade the functions and quality of all our products. In following, product specifications and/or user manual content may be changed without prior notice.

### <span id="page-2-1"></span>**2. Operating System (OS) Environment**

The following operating systems are supported for usage.

Microsoft® Windows XP SP3 (32bit) Microsoft® Windows XP SP1 or later (64bit) Microsoft Windows Server 2003 SP1 or later (32bit/64bit) Microsoft Windows VISTA (32bit/64bit) Microsoft Windows Server 2008 (32bit/64bit) Microsoft Windows Server 2008R2 (64bit) Microsoft Windows 7 (32bit/64bit) Microsoft Windows 8 (32bit/64bit) Microsoft Windows Server 2012 (64bit)

### <span id="page-2-2"></span>**3. Windows Driver Preparation**

The Windows Driver is included in the enclosed CD, and Latest file versions can be downloaded from the Bixolon website. **[\(www.bixolon.com\)](http://www.bixolon.com/)**

### <span id="page-3-0"></span>**4. Windows Driver Installation**

### <span id="page-3-1"></span>**4-1 Installing on Windows XP / Server 2003**

- <span id="page-3-2"></span>4-1-1 Via Serial Port or Bluetooth
- 1) Double-click the Windows Driver installation file.
- 2) Click **Next**.

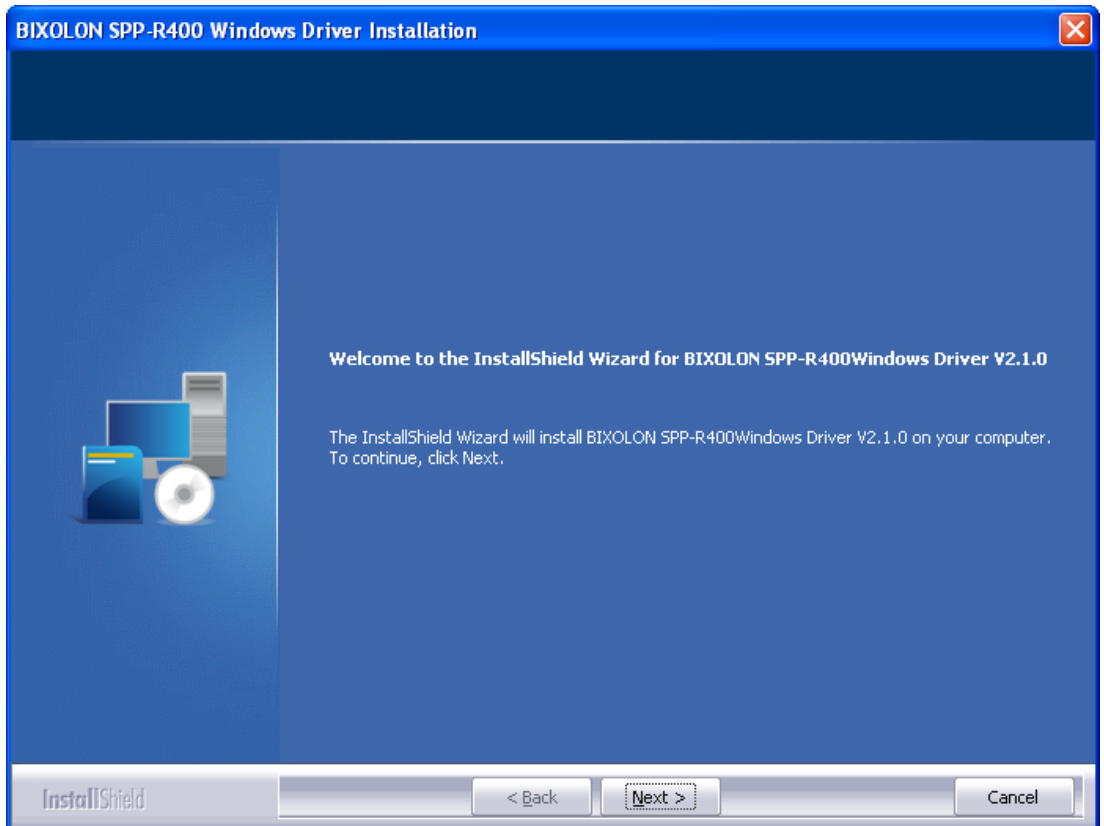

3) Select a COM port to be used and then click **Next**.

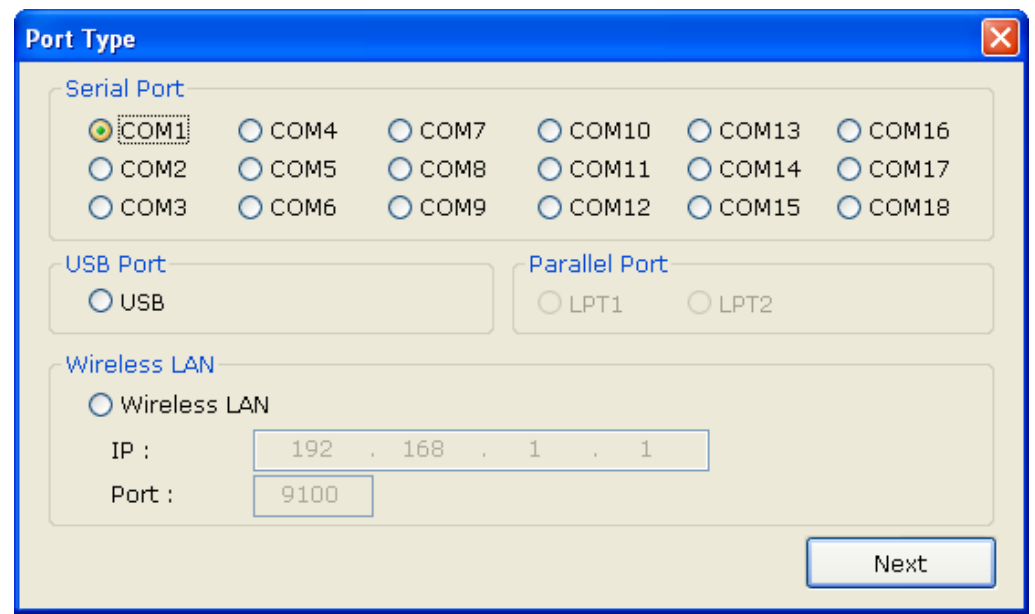

4) Click **Yes** to reboot the PC.

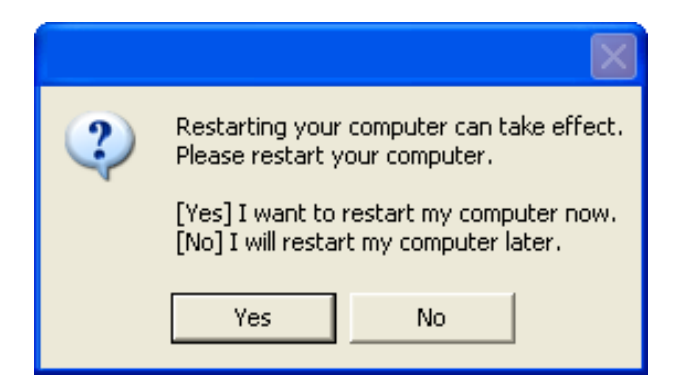

- 5) Open the printer properties window in the Windows OS. ※ Control Panel – Printers and Faxes
- 6) In the **Ports** tab, click the **Configure Port…** ※ Skip this step in case of data communication using Bluetooth.
- 7) Match the communication settings to those of the printer. The communication settings of the printer can be performed by conducting a self-test.

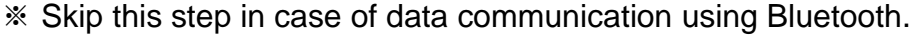

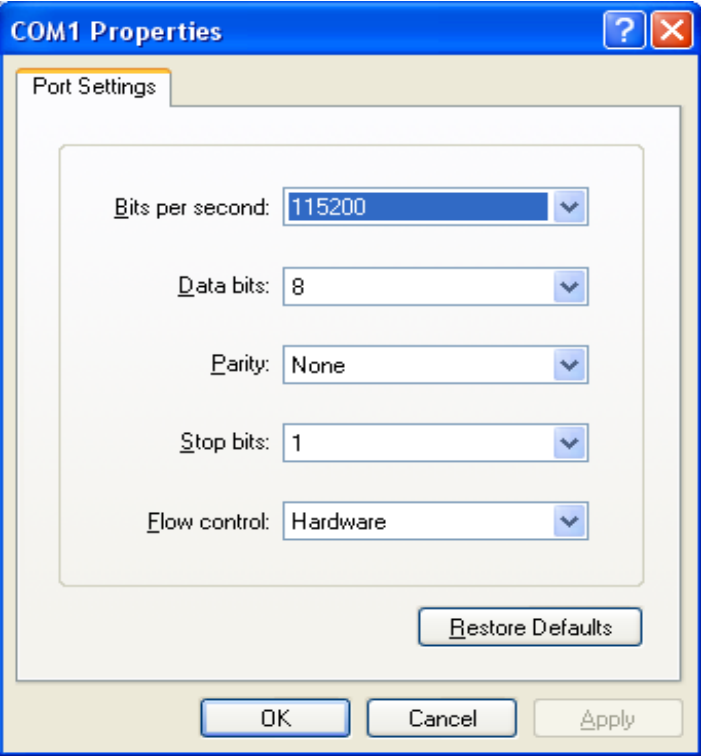

8) Refer to 5-3-1 in this document and then change the default value for serial and Bluetooth communication.

9) Click **Print Test Page** and check printing status. Proper installation of the driver is indicated if the test page is printed normally.

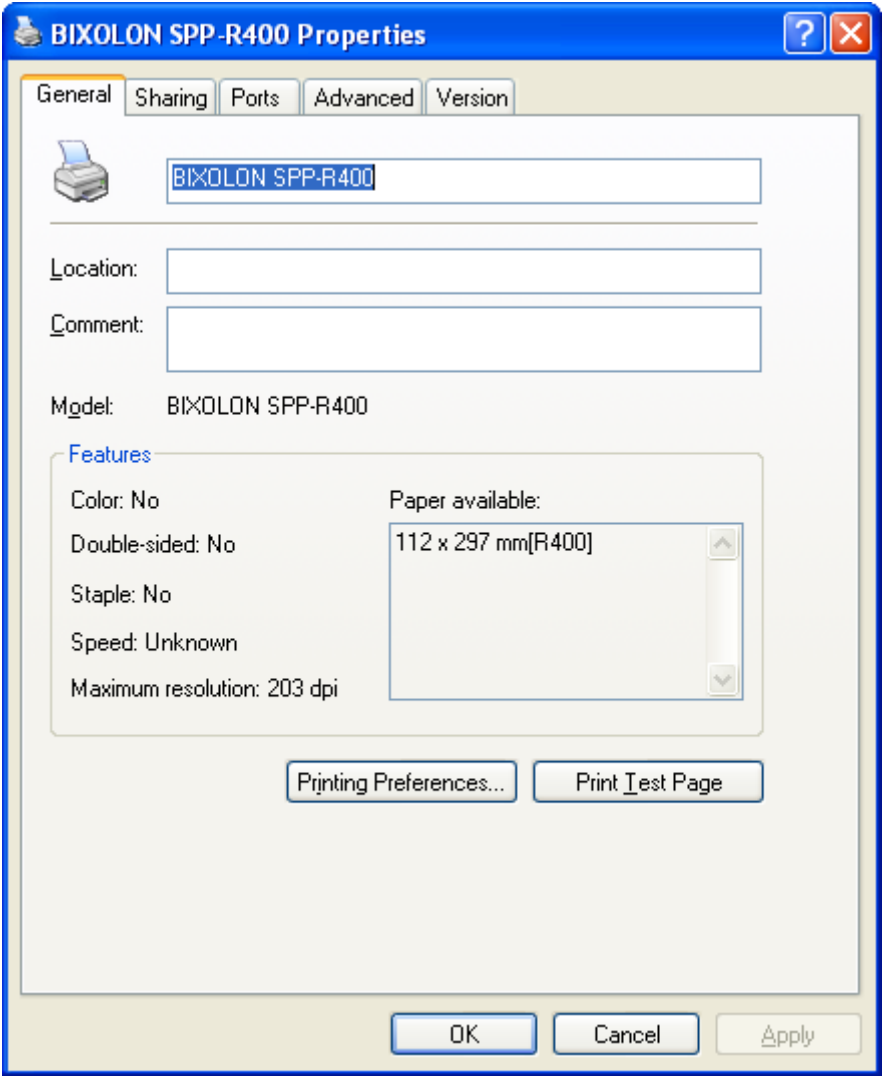

#### <span id="page-6-0"></span>4-1-2 Via USB Port

- 1) Double-click the Windows Driver installation file.
- 2) Click **Next**.

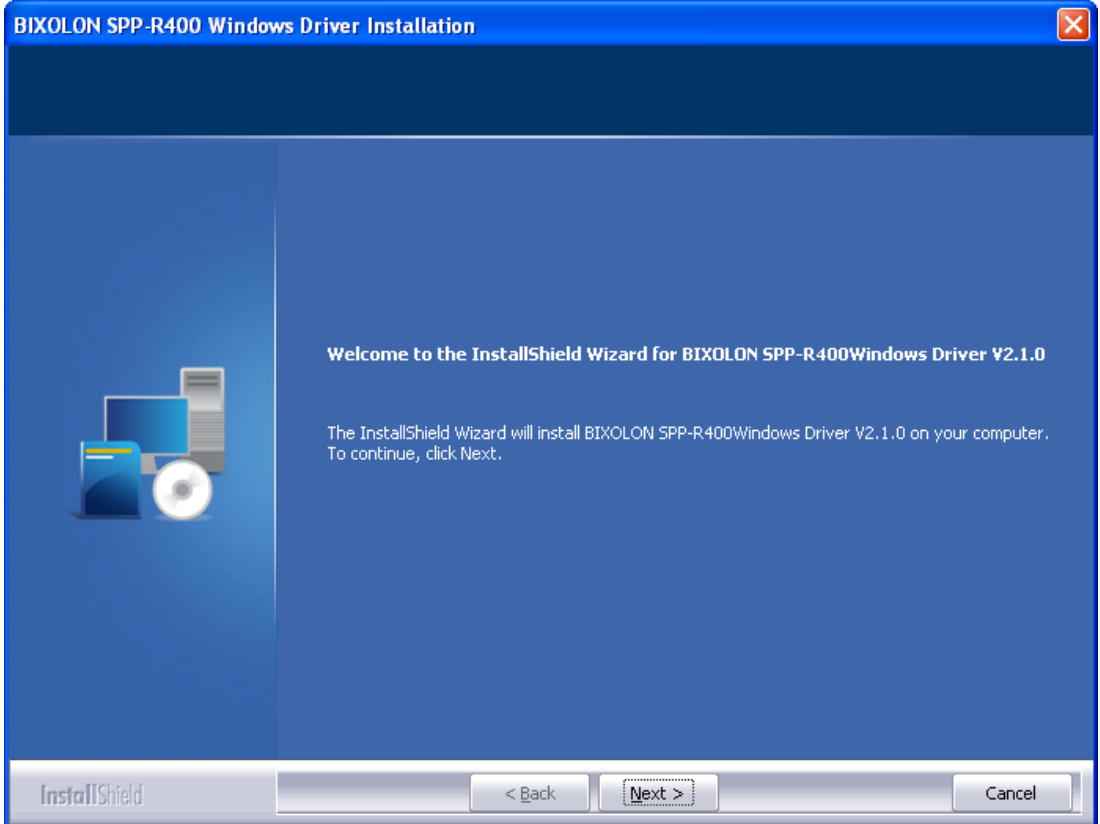

3) Select **USB** and then click **Next**.

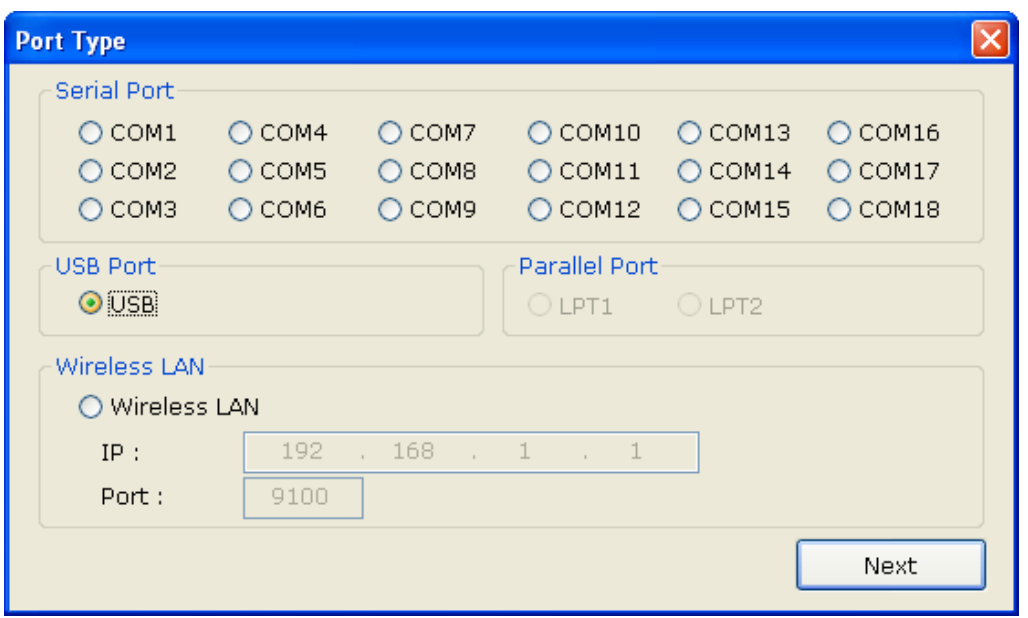

#### 4) Click **OK**.

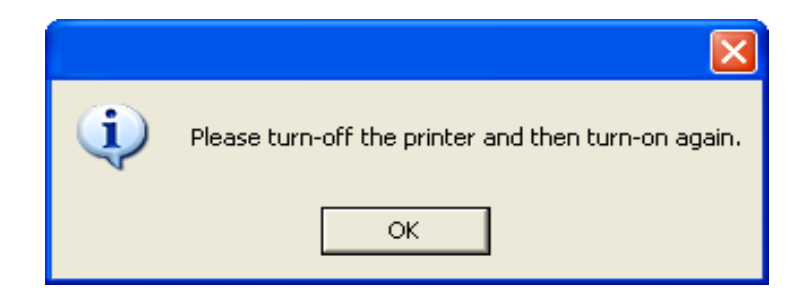

- 5) Turn off the printer and then turn it on. The printer driver will be installed automatically.
- 6) Open the printer properties window in the Windows OS. ※ Control Panel – Printers and Faxes
- 7) Click **Print Test Page** and check printing status. Proper installation of the driver is indicated if the test page is printed normally.

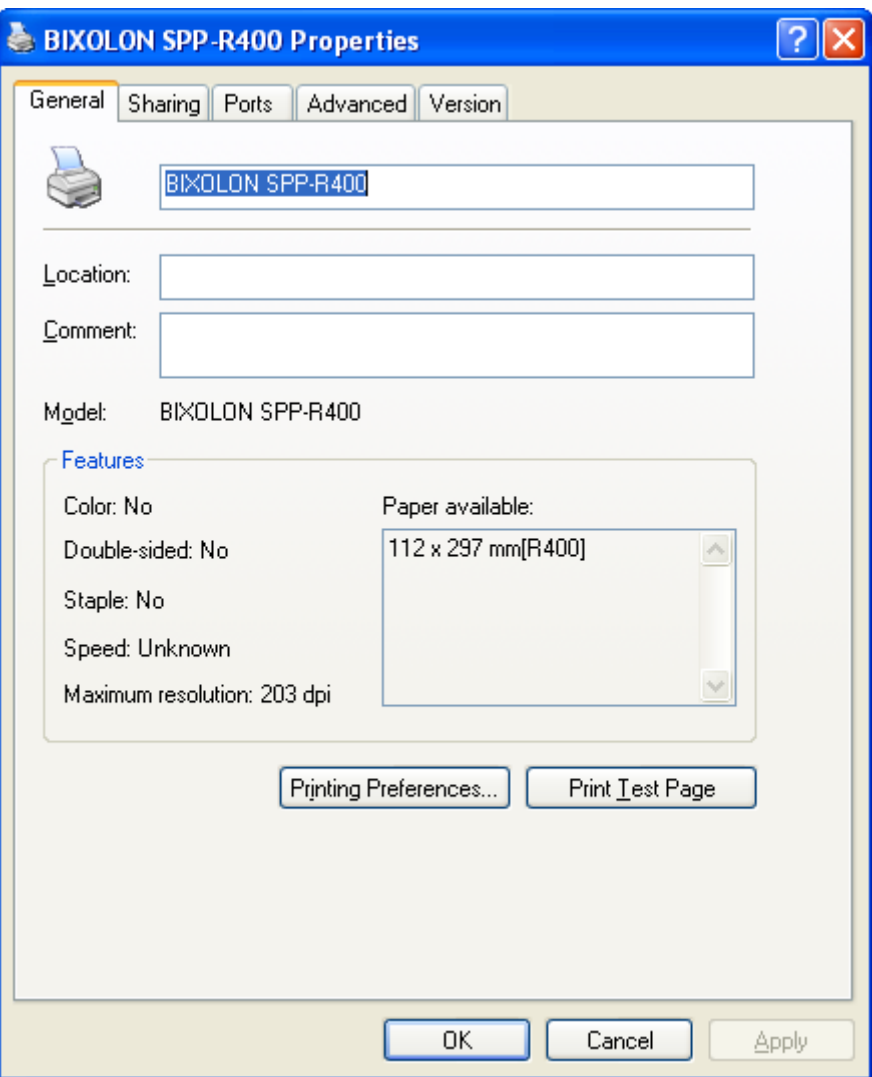

#### <span id="page-8-0"></span>4-1-3 Via WLAN Port

- 1) Double-click the Windows Driver installation file.
- 2) Click **Next**.

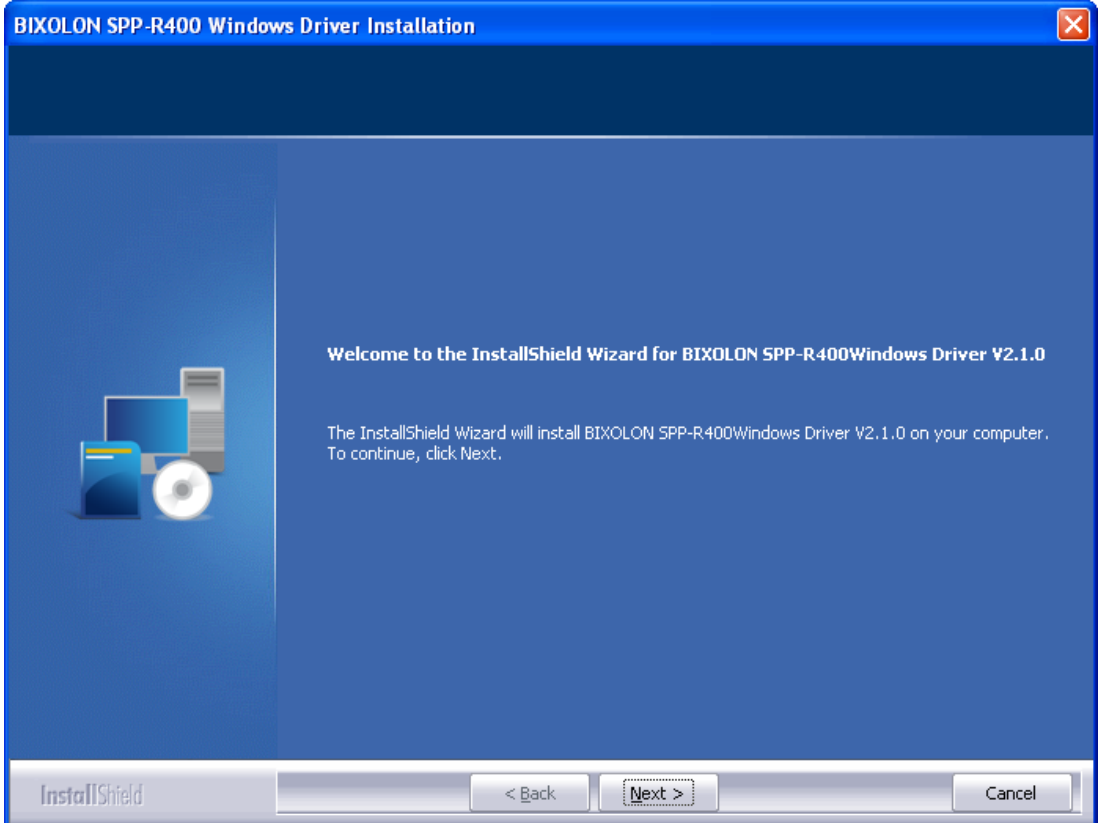

- 3) Select **Wireless LAN**.
- 4) Enter the IP address and port number, and then click **Next**.

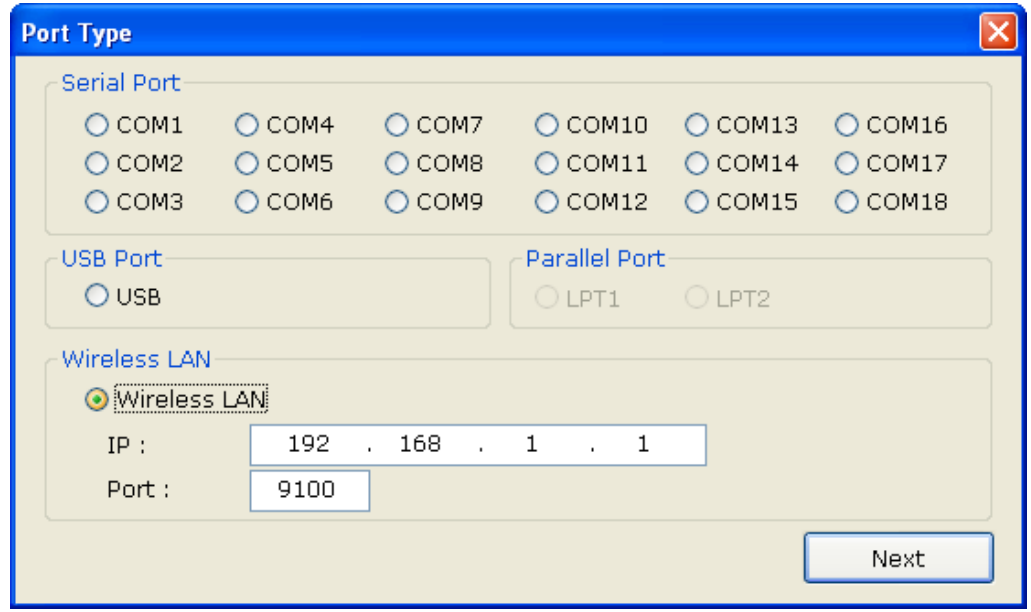

5) Click **Yes** to reboot the PC.

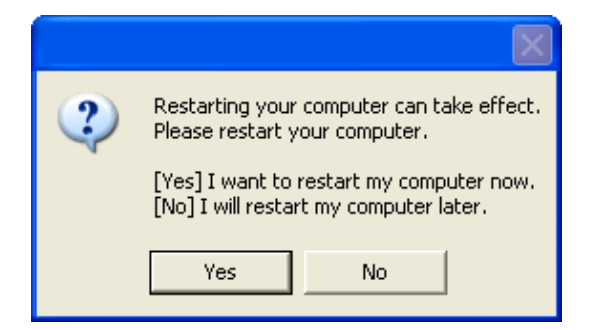

- 6) Open the printer properties window in the Windows OS. ※ Control Panel – Printers and Faxes
- 7) In the **Ports** tab, click **Configure Port…**.
- 8) Match the communication settings to those of the printer.

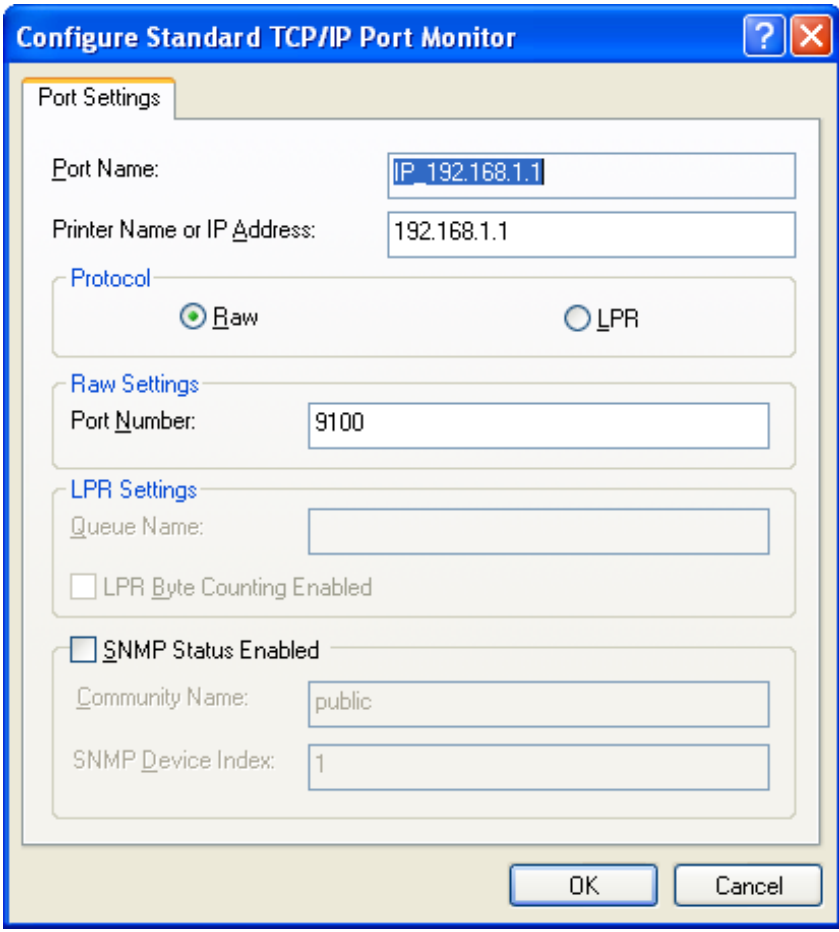

9) Click **Print Test Page** and check printing status. Proper installation of the driver is indicated if the test page is printed normally.

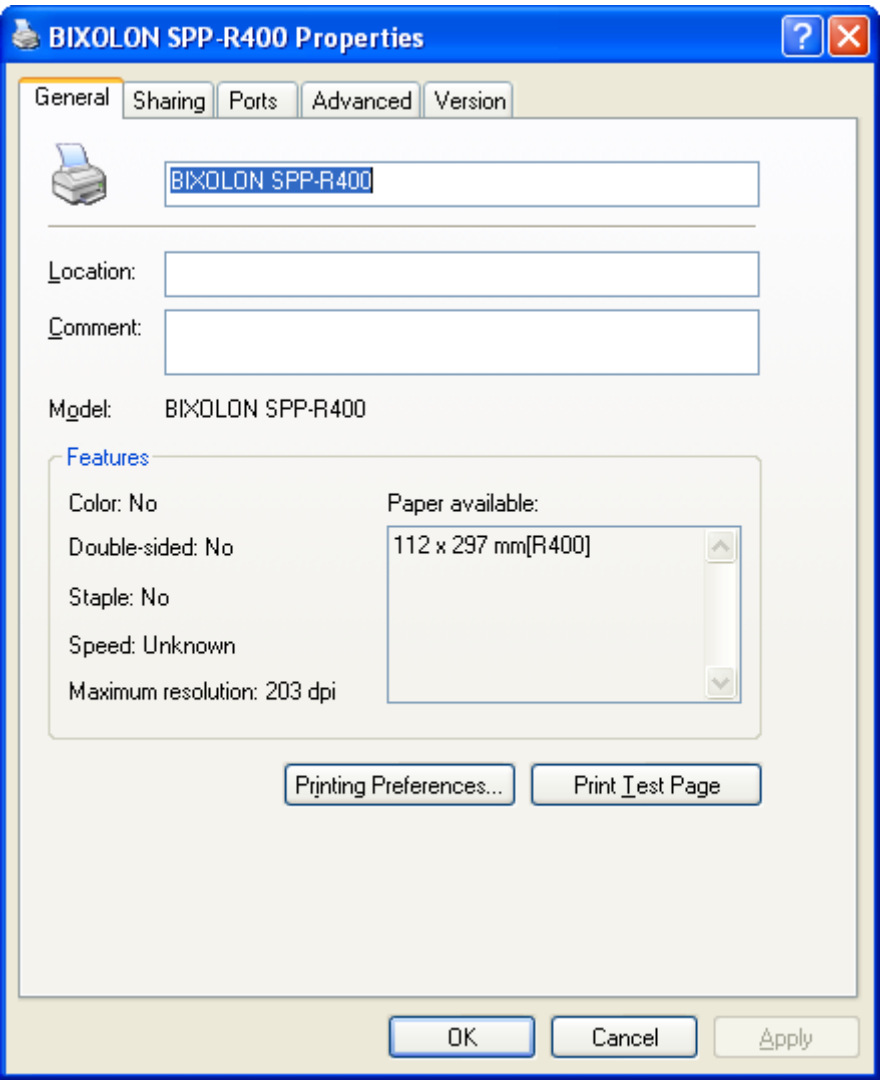

#### <span id="page-11-0"></span>**4-2 Installing on Windows VISTA / Sever 2008 / 7 / 8 / Server 2012**

- <span id="page-11-1"></span>-2-1 Via Serial Port or Bluetooth
- 1) Double-click the Windows Driver installation file.
- 2) Click **Next**.

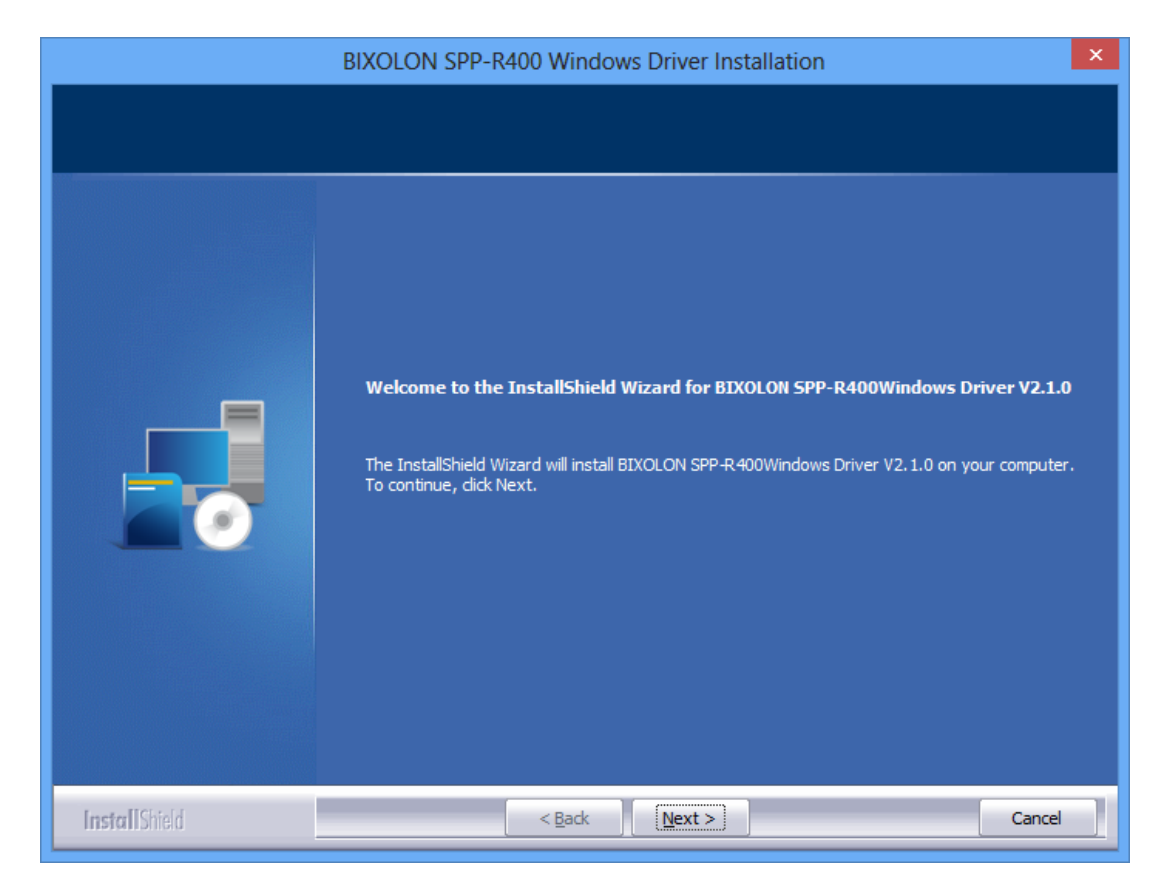

3) Select a COM port to be used and then click **Next**.

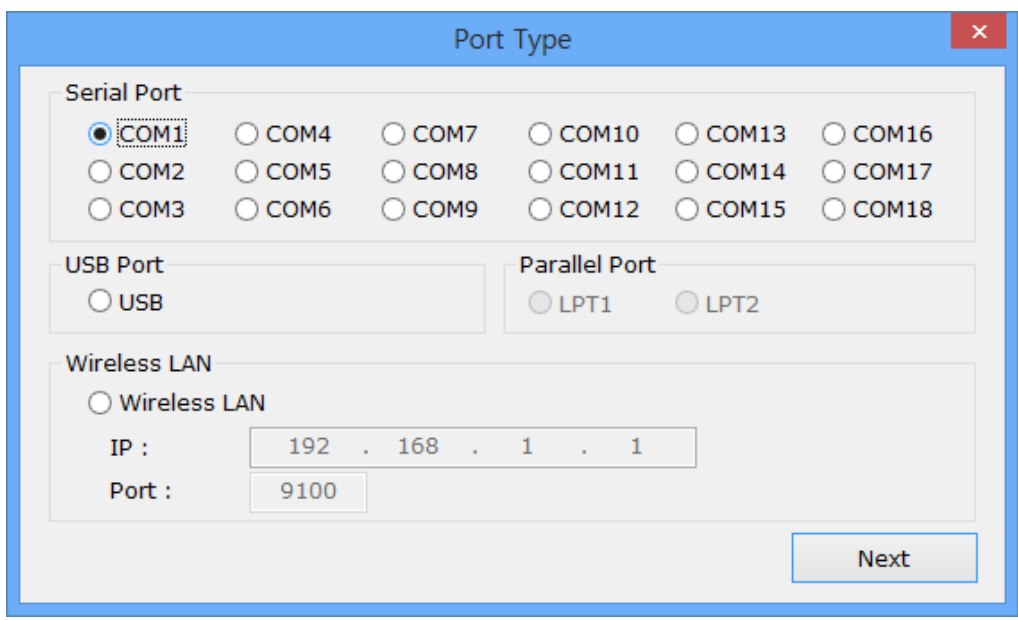

4) Click **Yes** to reboot the PC.

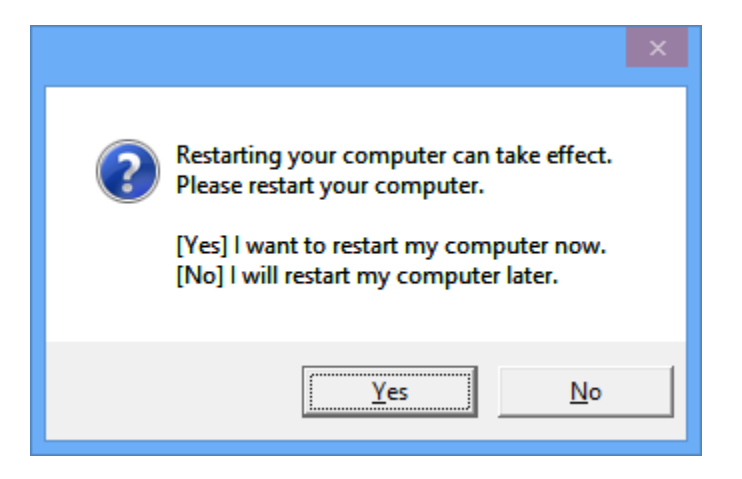

- 5) Open the printer properties window in the Windows OS. ※ Control Panel – Hardware and Sound – Device and Printers.
- 6) In the **Ports** tab, click **Configure Port**. ※ Skip this step in case of data communication using Bluetooth.
- 7) Match the communication settings to those of the printer. The communication settings of the printer can be performed by conducting a self-test.

※ Skip this step in case of data communication using Bluetooth.

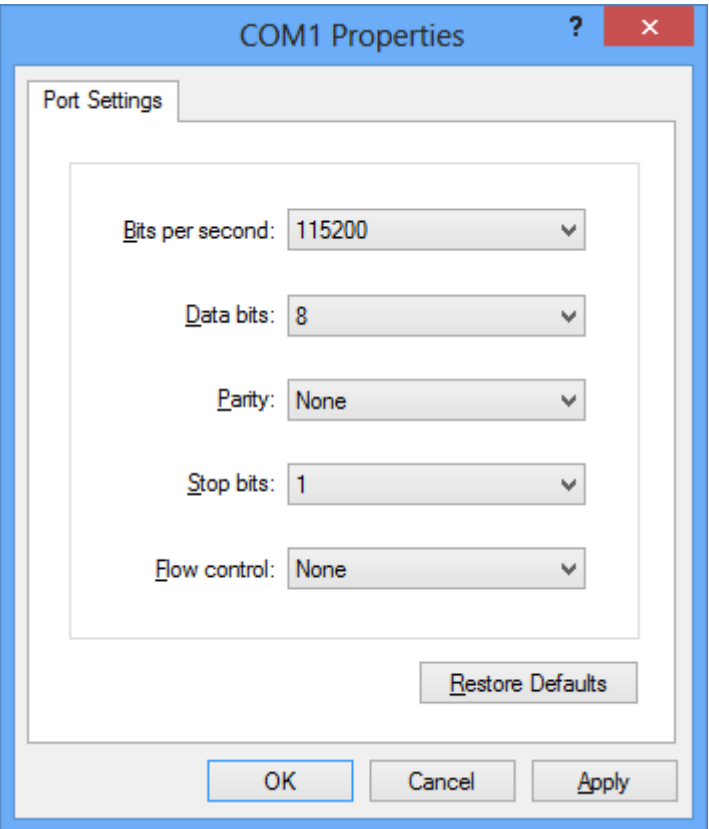

8) Refer to 5-3-1 in this document and then change the default value for serial and Bluetooth communication.

9) Click **Print Test Page** and check printing status. Proper installation of the driver is indicated if the test page is printed normally.

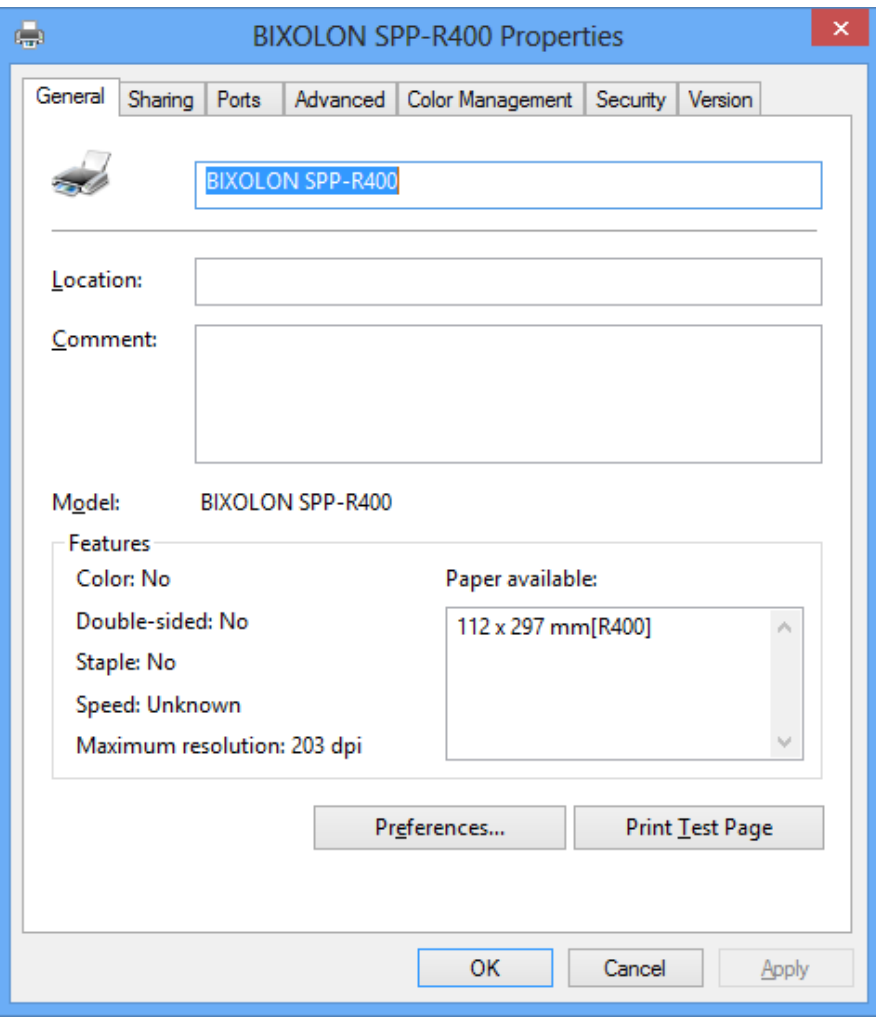

#### <span id="page-14-0"></span>4-2-2 Via USB Port

1) Double-click the Windows Driver installation file.

### 2) Click **Next**.

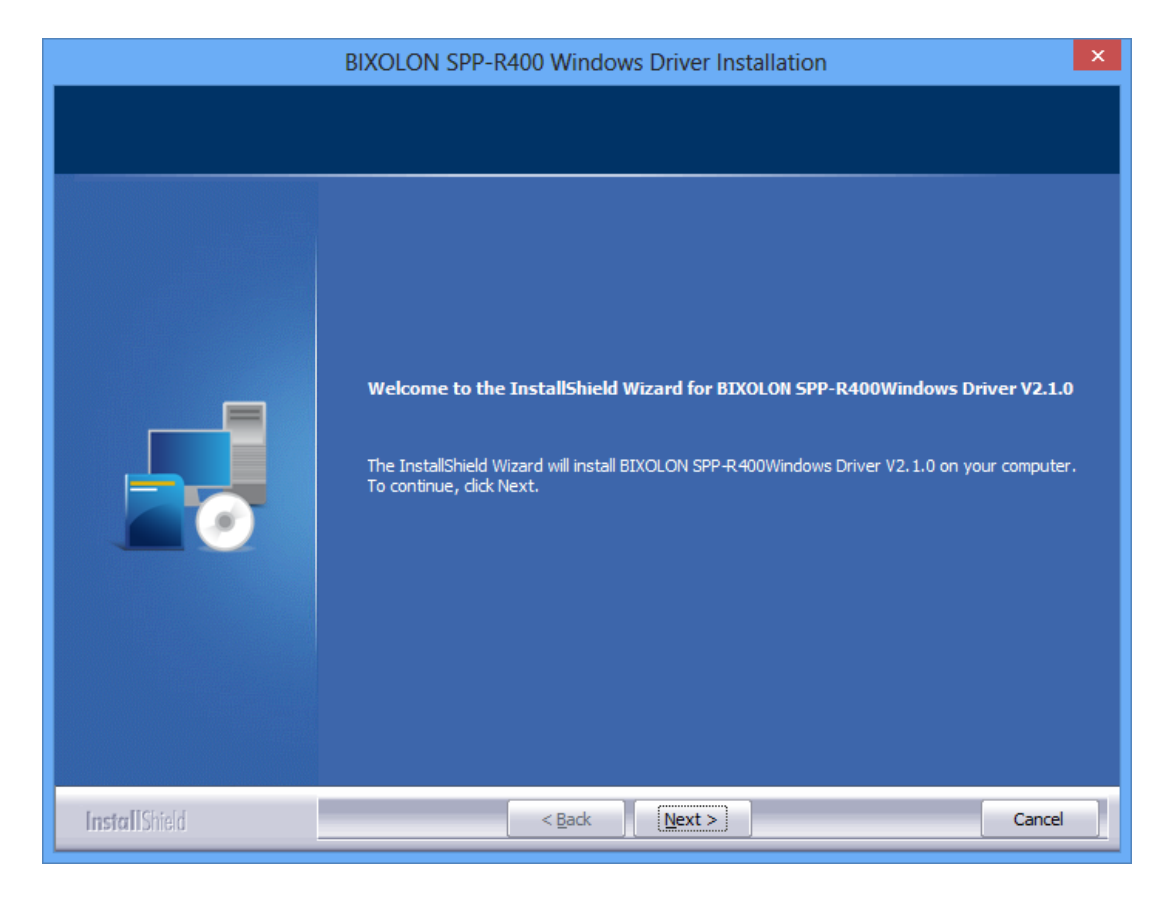

3) Select **USB** and click **Next**.

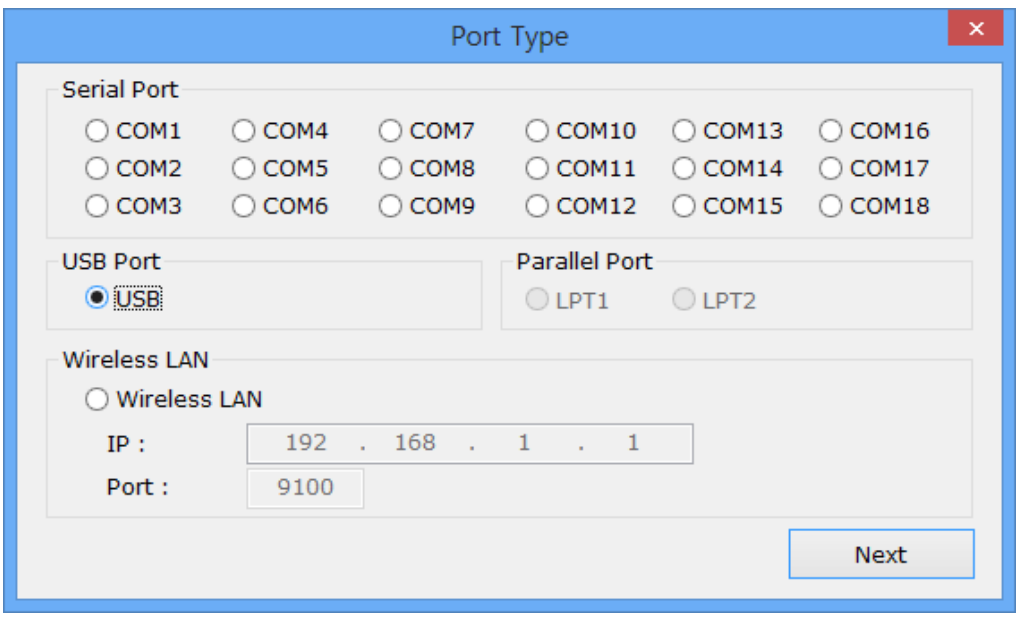

#### 4) Click **OK**.

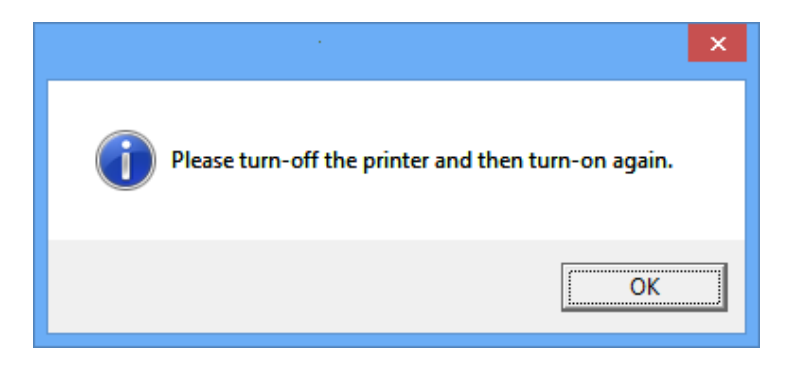

- 5) Turn off the printer and then turn it on. The printer driver will be installed automatically.
- 6) Open the printer properties window in the Windows OS. ※ Control Panel – Hardware and Sound – Device and Printers.
- 7) Click **Print Test Page** and check printing status. Proper installation of the driver is indicated if the test page is printed normally.

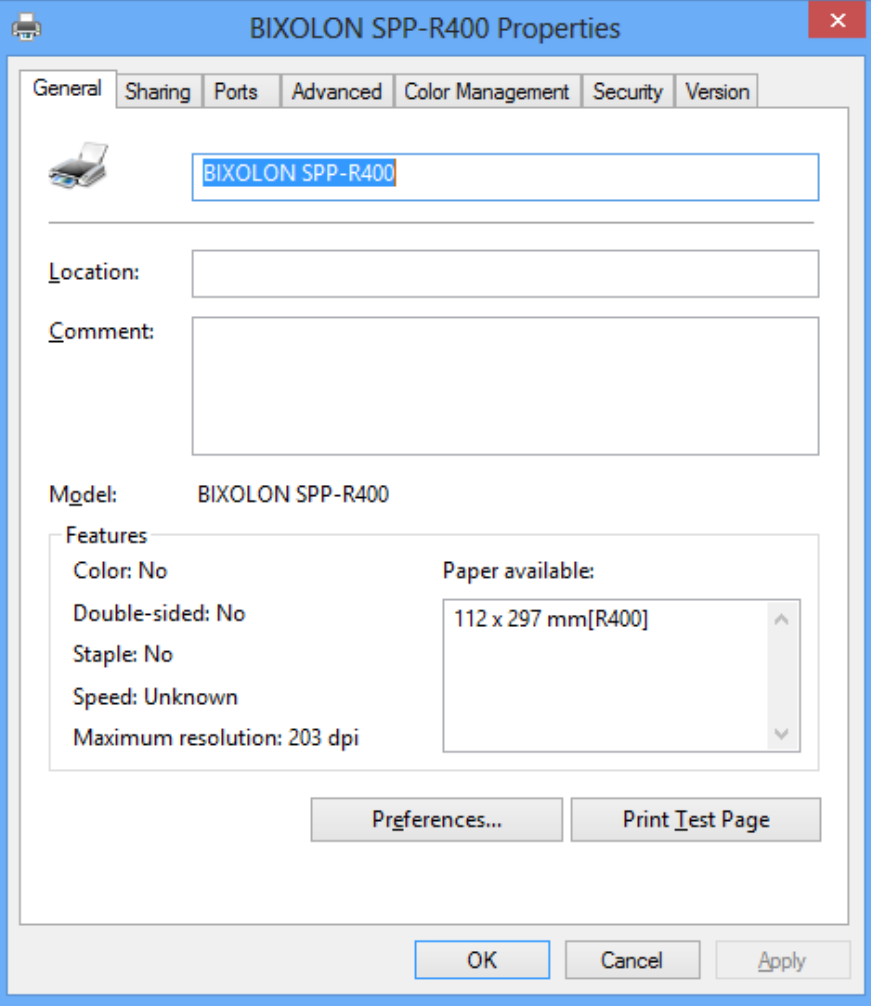

#### <span id="page-16-0"></span>4-2-3 Via WLAN Port

- 1) Double-click the Windows Driver installation file.
- 2) Click **Next**.

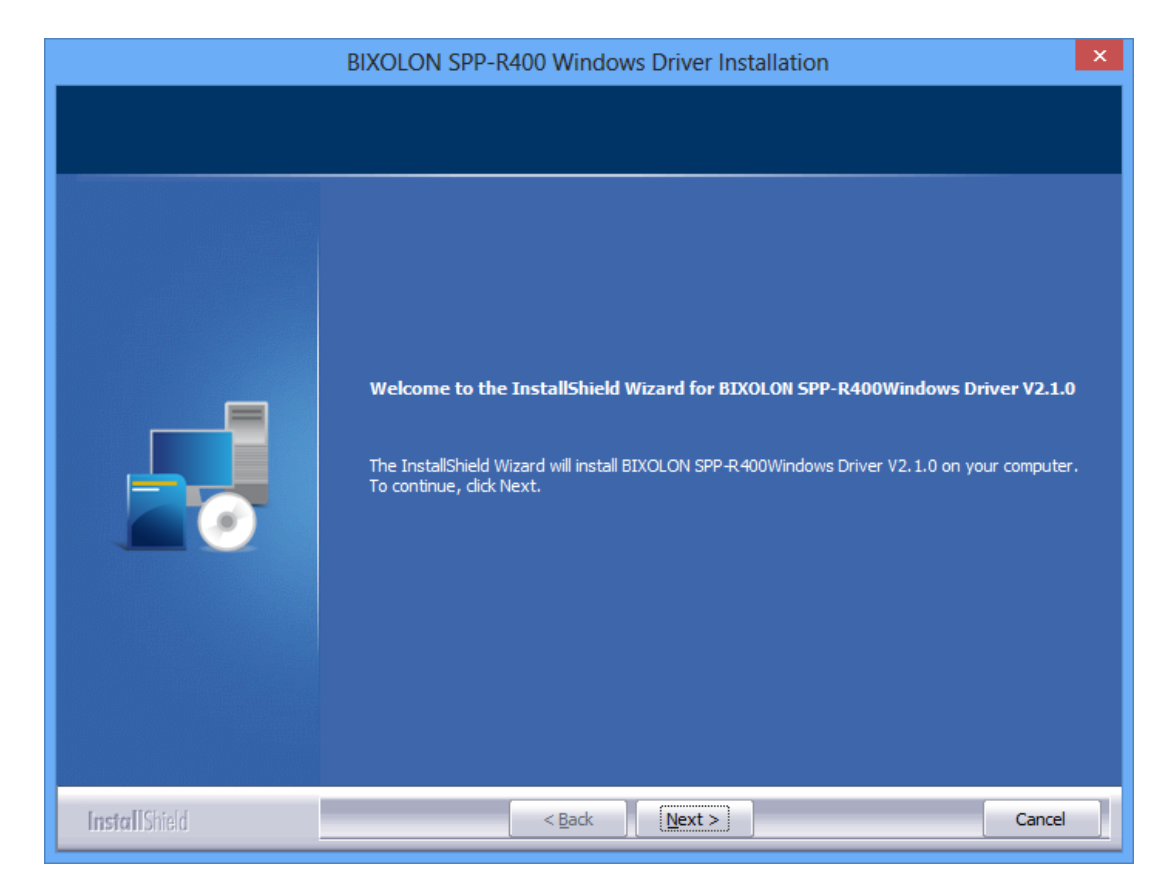

- 3) Select **Wireless LAN**.
- 4) Enter the IP address and port number, and then click **Next**.

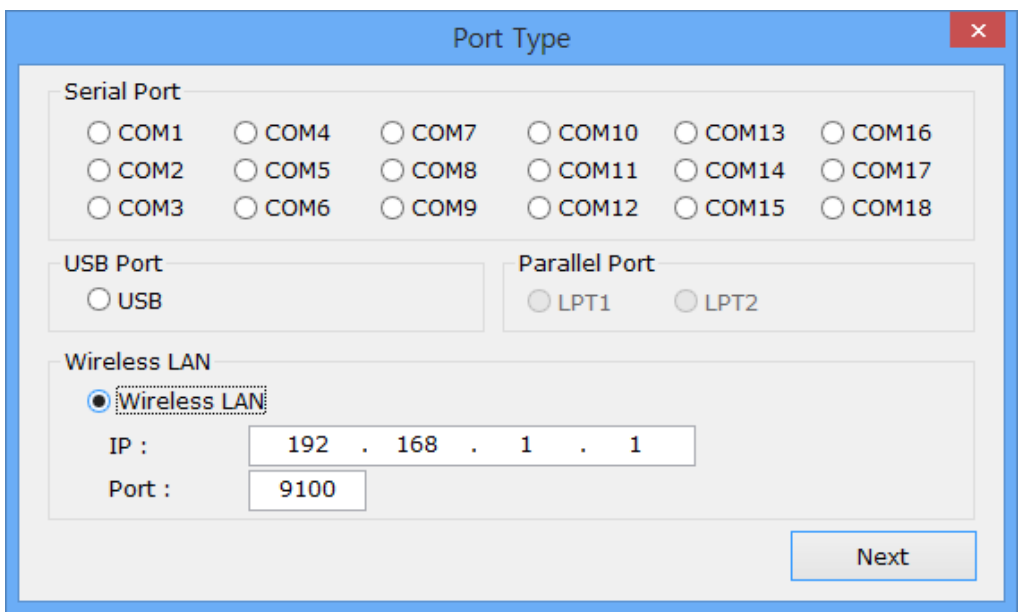

5) Click **Yes** to reboot the PC.

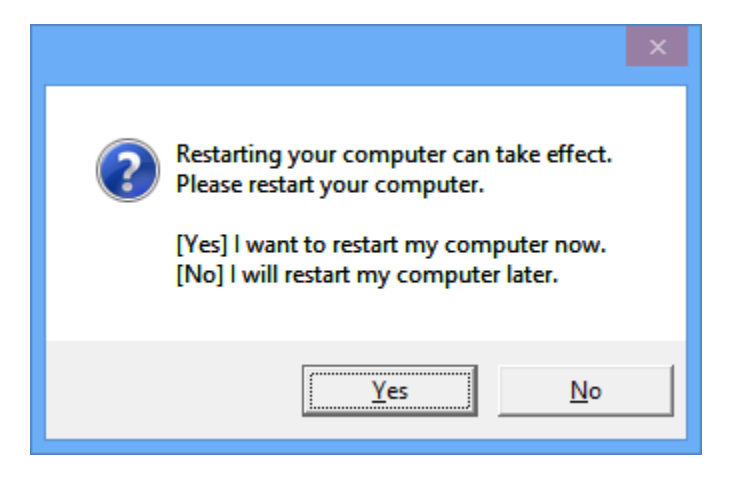

- 6) Open the printer properties window in the Windows OS. ※ Control Panel – Hardware and Sound – Device and Printers.
- 7) In the **Ports** tab, click **Configure Port…**.
- 8) Match the communication settings to those of the printer.

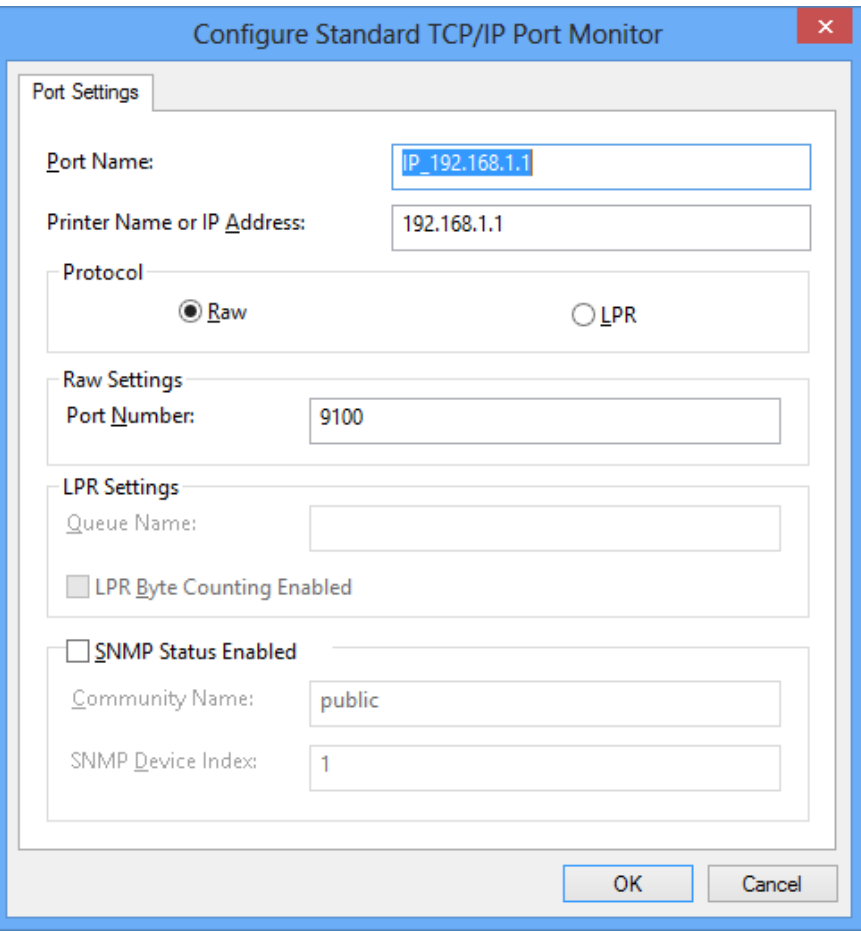

9) Click **Print Test Page** and check printing status. Proper installation of the driver is indicated if the test page is printed normally.

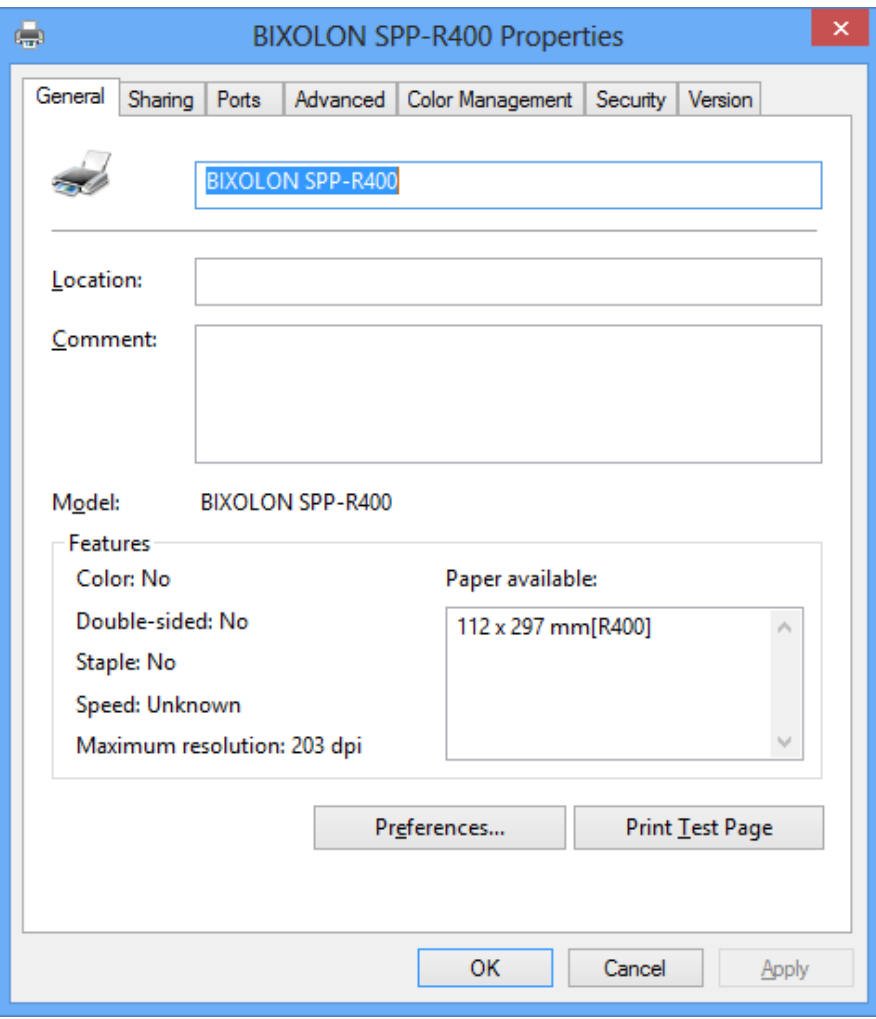

### <span id="page-19-0"></span>**5. Windows Driver Settings**

The following functions can be configured after installing the Windows driver.

#### <span id="page-19-1"></span>**5-1 Paper**

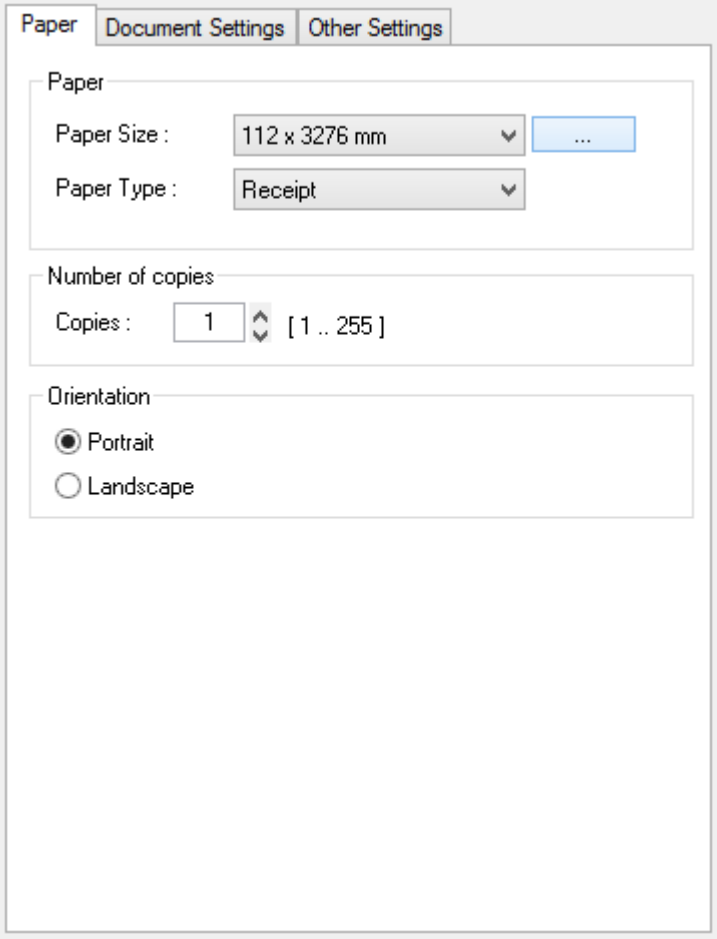

- 1) Open the Printer Properties window for the corresponding OS.
- 2) In the **General** tab, click **Preferences** (Printing Preferences).
- 3) Click the **Paper** tab.

<span id="page-20-0"></span>5-1-1 Paper Size

Paper size of **112 x 3276 mm** is selected by default, and the following sizes can be selected.

 $112 \times 297$  mm 112  $\times$  3276 mm

If a custom paper size is required, click **"…"** to add or update a custom paper size. Click **Save** after specifying the paper width/length and a paper name. If the specified paper name already exists on the system, you can update the paper width/length.

- Valid Paper Width : 25.4 mm ~ 104.0 mm
- Valid Paper Length : 25.4 mm ~ 3276 mm

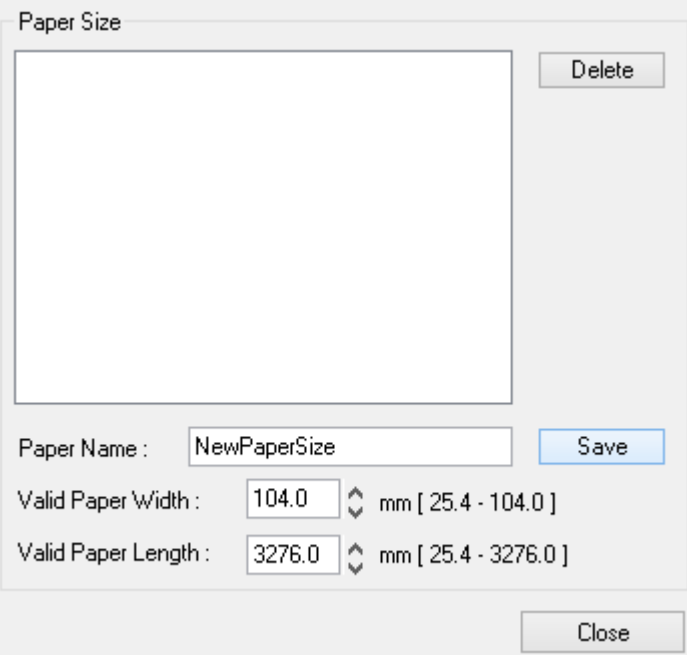

You can choose the new paper size on the **Paper Size** combo-box after adding a paper size.

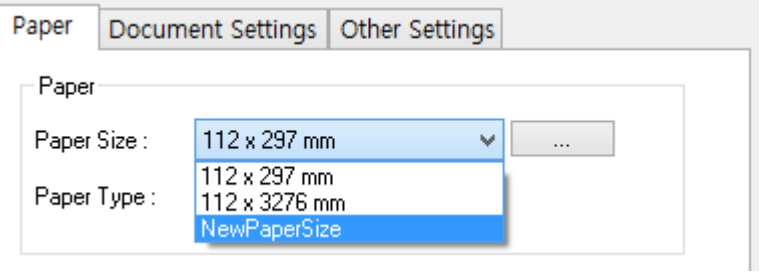

**Delete button**: Deletes the paper size selected in the list.

**Save button**: Adds a new paper size or update the paper size selected in the list if the paper name already exists on the system.

#### <span id="page-21-0"></span>5-1-2 Paper Type

You can choose **Receipt** or **Ticket** as paper types. Receipt allows flexible paper length according to the data length. Ticket print in fixed length even the print data is short. Default setting is **Receipt**.

Receipt : Receipt allows flexible paper length according to the data length. Ticket : Ticket print in fixed length even the print data is short.

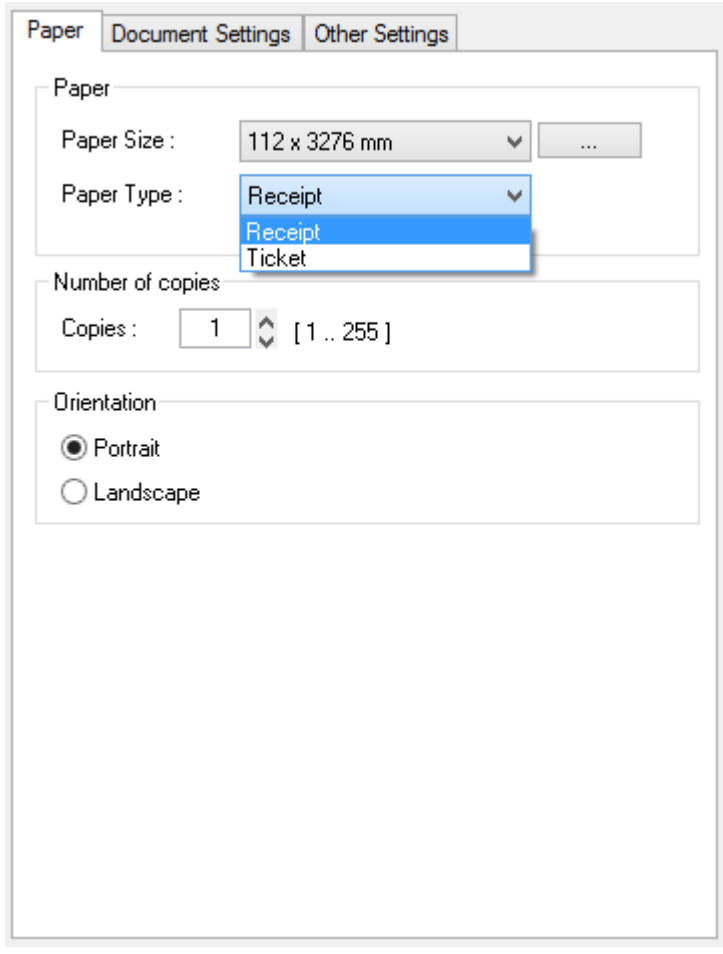

#### <span id="page-21-1"></span>5-1-3 Copies

Copies are printed by specifying the copy count. The copy count is set to 1 by default. Set this value bigger than 1 to set the number of copies to print. The value should be within the range of 1 to 255.

#### <span id="page-21-2"></span>5-1-4 Orientation

Printing orientation can be set to **Portrait** (which is the default) or **Landscape**. It is not possible to use device fonts and device barcodes in landscape.

**Portrait**: Printing in the vertical direction. **Landscape**: Printing in the horizontal direction.

#### <span id="page-22-0"></span>**5-2 Document Settings**

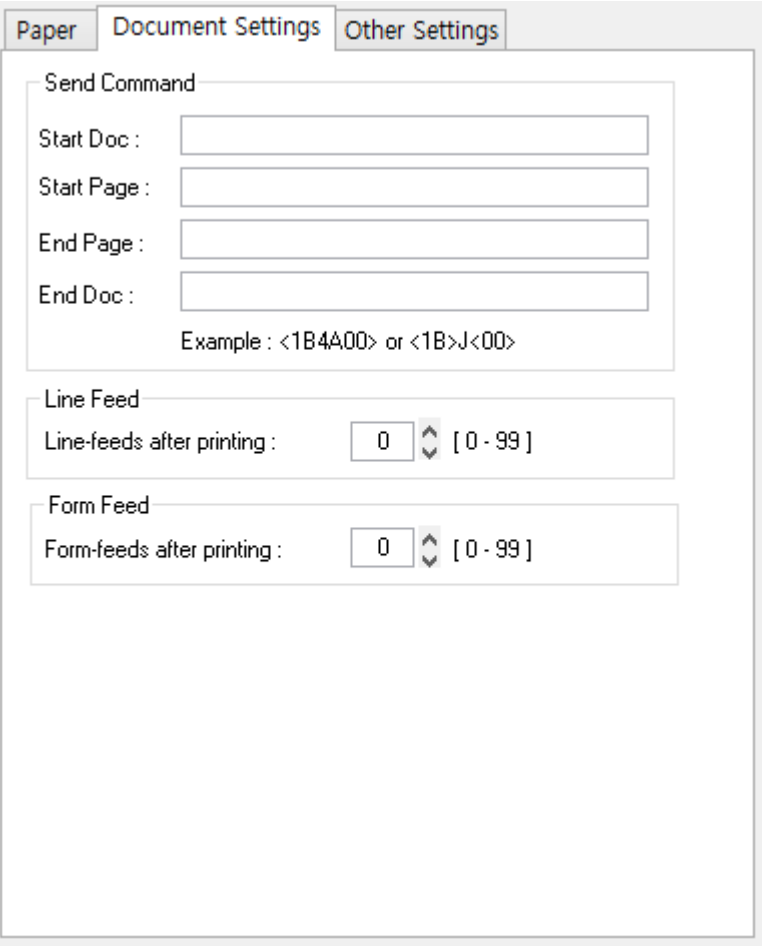

- 1) Open the Printer Properties window for the corresponding OS.
- 2) In the **General** tab, click **Preferences** (Printing Preferences).
- 3) Click the **Document Settings** tab.

#### <span id="page-23-0"></span>5-2-1 Send Commands

The Windows driver serves to receive the content for print from an application and send it to the printer. The "Send Commands" function allows for the addition of desired commands at the start or end of the print content.

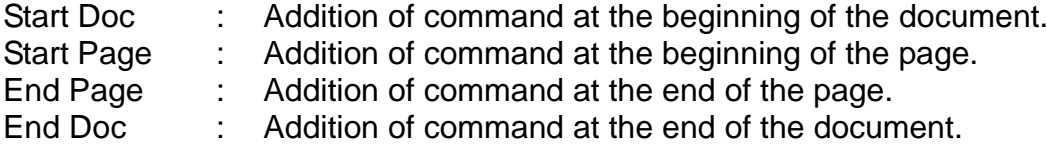

For more information about the hexadecimals that can be entered in "Start Doc", "Start Page", "End Page" and "End Doc", refer to the Commands Manual.

#### <span id="page-23-1"></span>5-2-2 Line Feed

Enter a number between 0 and 99 for adding blank lines at the end of printing.

#### <span id="page-23-2"></span>5-2-3 Form Feed

Enter a number between 0 and 99 for adding the form feed command (0x0c) at the end of printing.

#### <span id="page-24-0"></span>**5-3 Other Settings**

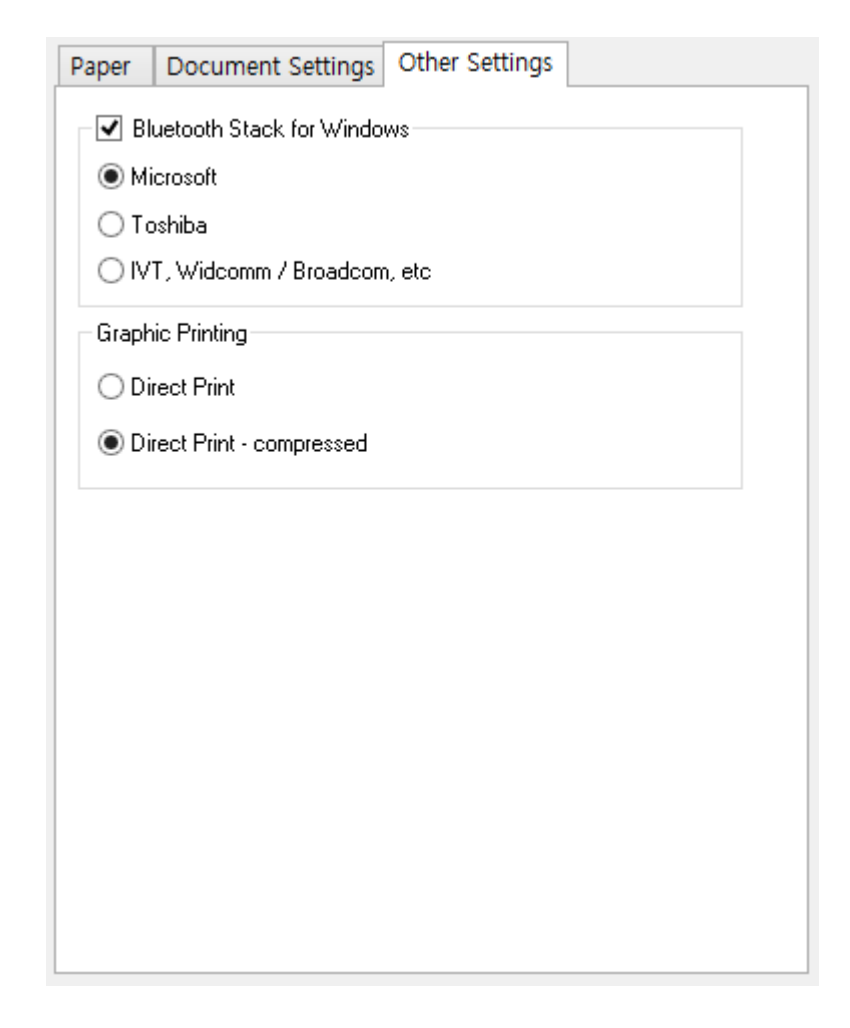

1) Open the Printer Properties window for the corresponding OS.

#### 2) In the **General** tab, click **Preferences** (Printing Preferences).

3) Click the **Other Settings** tab.

#### <span id="page-24-1"></span>5-3-1 Bluetooth Stack for Windows

This option affects the print speed if Bluetooth® is used for communication. Click "**Bluetooth Stack for windows**" to make this option disabled if the printer is connected with a serial cable. The default is "**Microsoft**". If you have installed a Bluetooth stack driver provided by Toshiba®, IVT®, Broadcom® or other company, select a provider. Keep the default value if you do not know exactly which stack driver you are using.

#### <span id="page-24-2"></span>5-3-2 Graphic Printing

Depending on graphic printing option, printer driver sends raw image data or compressed image data using RLE (Run-length encoding) to the printer. Select "**Direct Print compressed**" if you want to print faster.

# <span id="page-25-0"></span>**6. Windows Driver Specifications**

#### <span id="page-25-1"></span>**6-1 Fonts**

This Windows driver supports various fonts in the following table. Printing using these fonts is faster than using Windows fonts provided by the operating system.

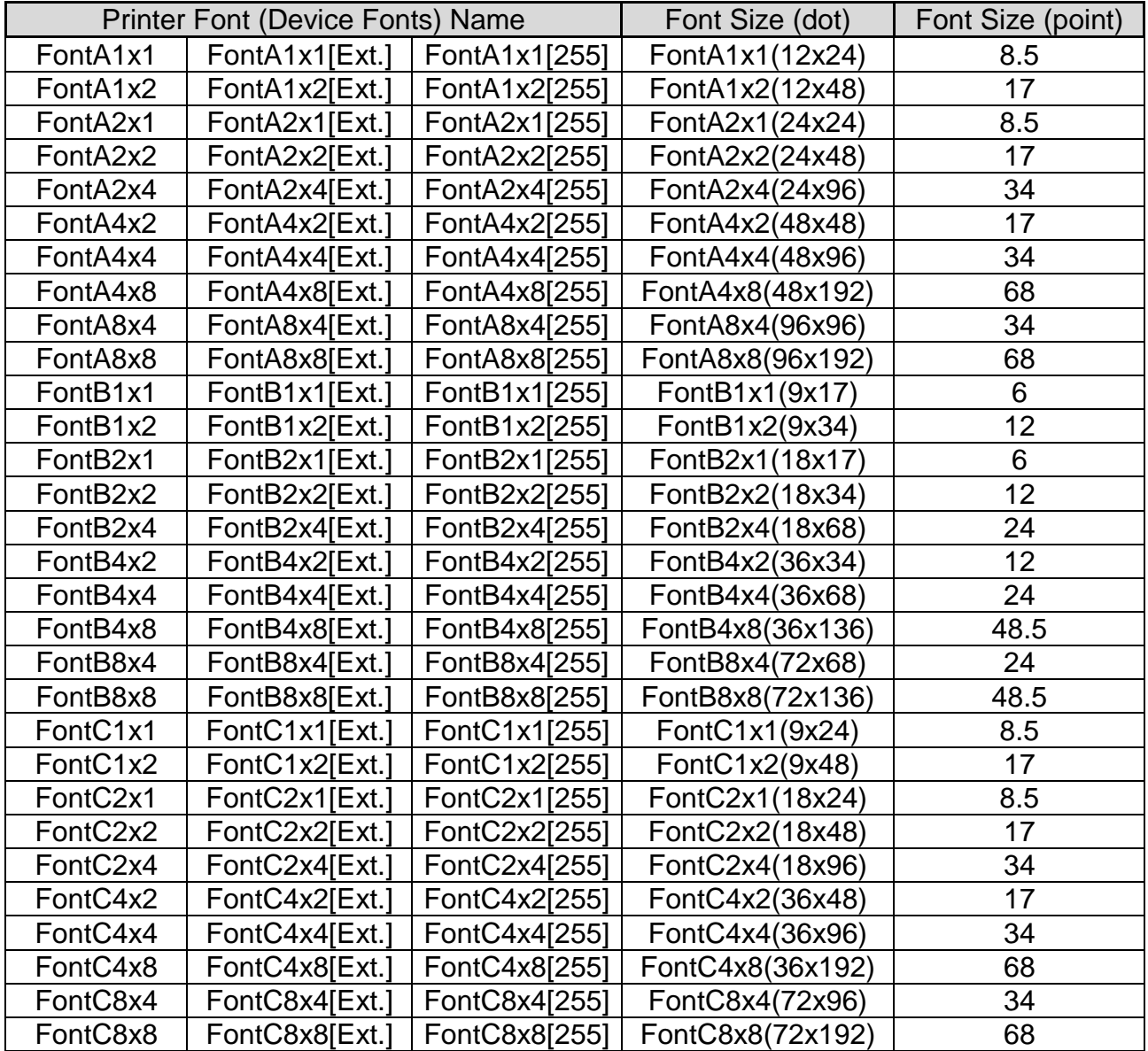

Printer Fonts are defined as follows.

1) FontA1x2

- ANSI Character code support (Code Page 1252)
- Character size (dot): 12 x 24 (double height)
- Sizes (point): 17
- 2) FontA1x2[Ext]
	- IBM expansion Character code support (Code Page 437)
	- Character size (dot): 12 x 24 (double height)
	- Sizes (point): 17

3) FontA1x2[255]

- Buyer exclusive code support (User Code Page)
- Character size (dot): 12 x 24 (double height)
- Sizes (point): 17

#### <span id="page-27-0"></span>**6-2 Special Functions**

This Windows driver supports the special functions as shown in the following table. Select **FontControl** font first and use the characters in the table to use the special functions. Take care as this function is not for printing general texts.

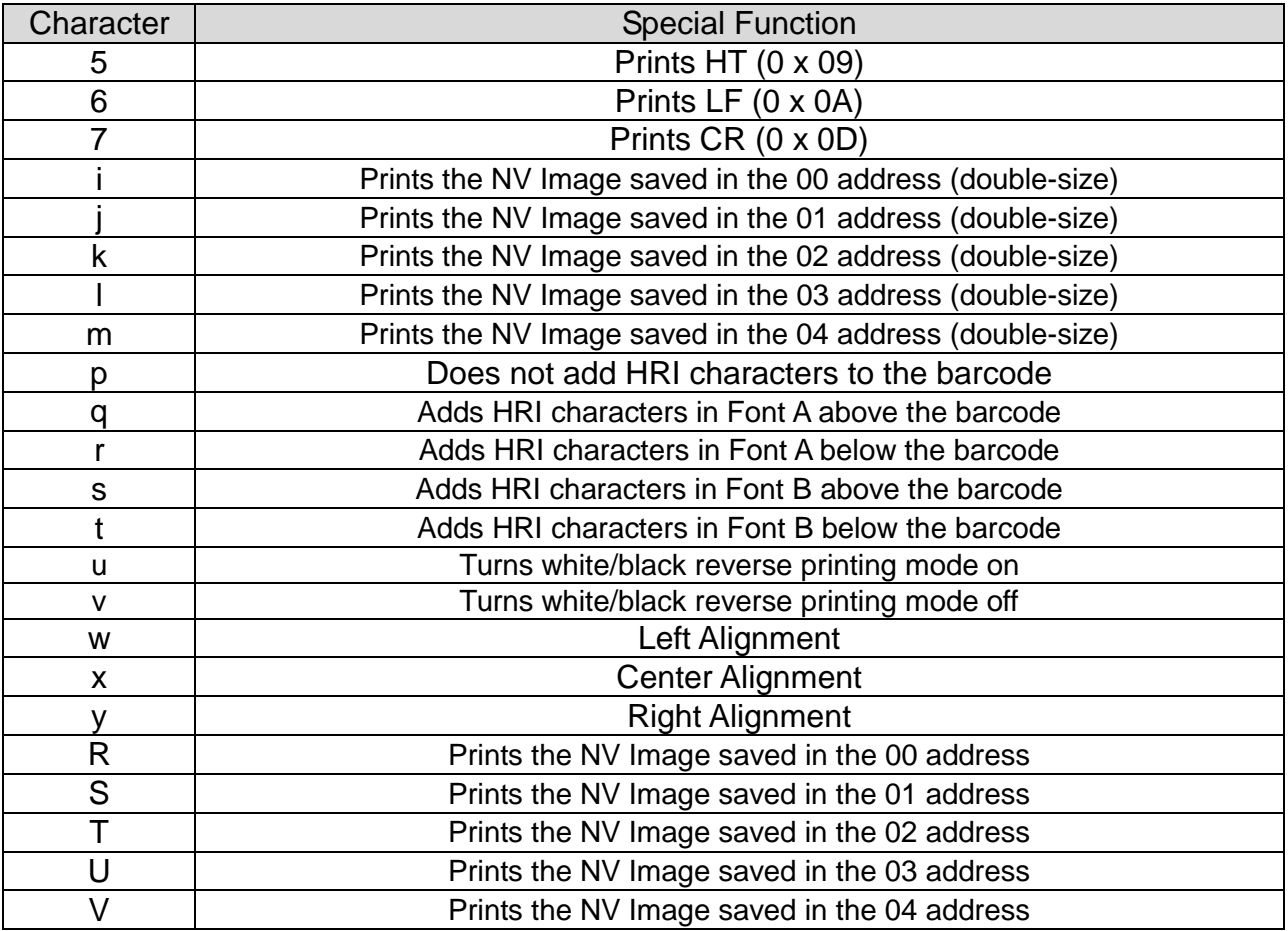

#### 1) Example

Select **FontControl** font and send 6 for "LF" (Line Feed) operation (instead of printing character "6").

#### 2) **FontControl** font functions.

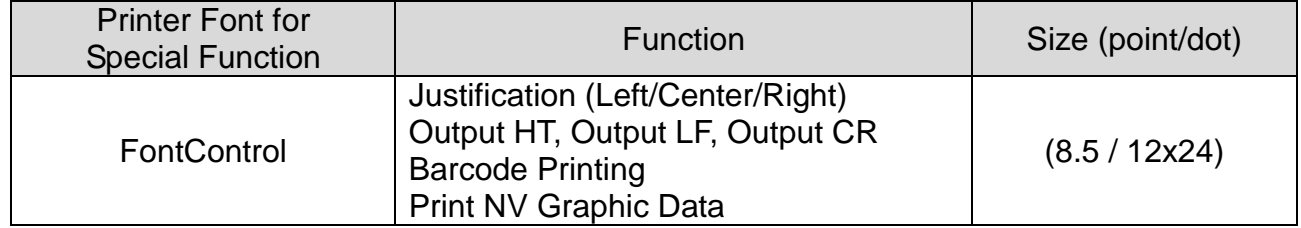

#### <span id="page-28-0"></span>**6-3 Barcodes**

The Windows Driver supports the barcodes indicated below.

This function is available when entering barcode data after selecting **Printer Font Name**. In addition, the FontControl font can be used to add HRI characters.

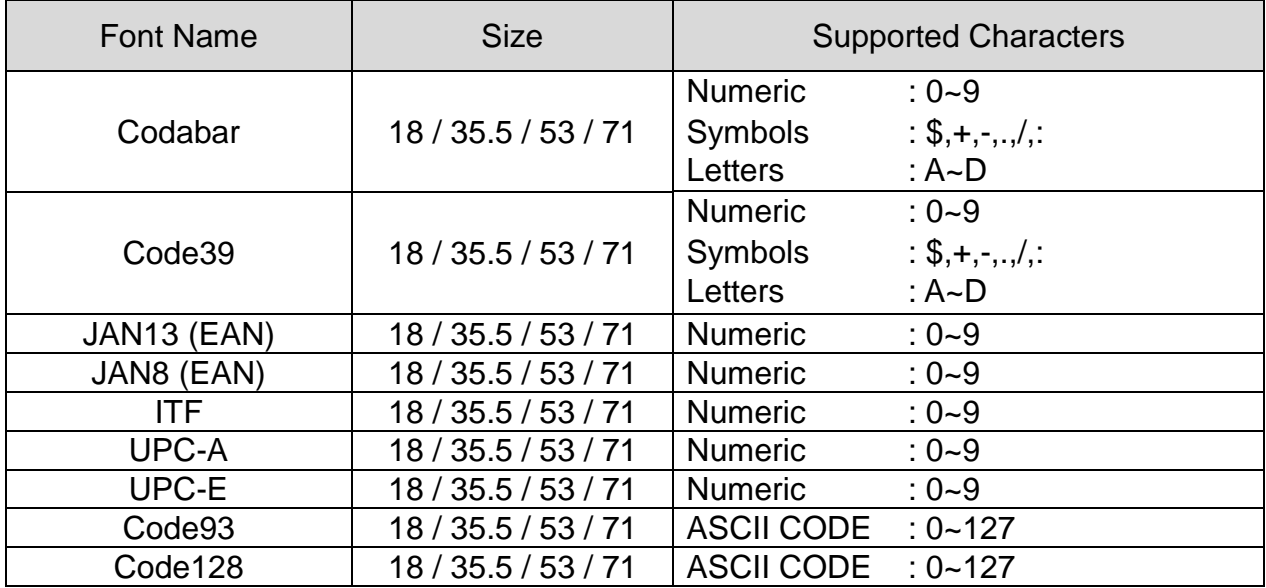

1) Sample Use

Select **Code39** and Size **18,** and then enter "1234". The barcode corresponding to "1234" is printed.

2) When Using Code128

Select **Code128** and Size **18**, and then enter "{B1234". The barcode corresponding to "1234" is printed.

When using Code128, characters, such as "{A", "{B", "{C", should be included before the input data.

#### <span id="page-28-1"></span>**6-4 Two-Dimensional Barcodes**

The Windows Driver supports the following two-dimensional barcodes.

- PDF417
- QR Code
- Data Matrix Code
- Maxi Code Mode 4

Usage is identical to that for barcodes.

## <span id="page-29-0"></span>**7. Use of Windows Driver**

#### <span id="page-29-1"></span>**7-1 Use of Visual Basic**

This section contains example codes to control the printer using Windows driver with Visual Basic. Sample programs are included in the CD.

<span id="page-29-2"></span>7-1-1 Windows Driver Selection

The following example code explains how to select "BIXOLON SPP-R400" Windows driver.

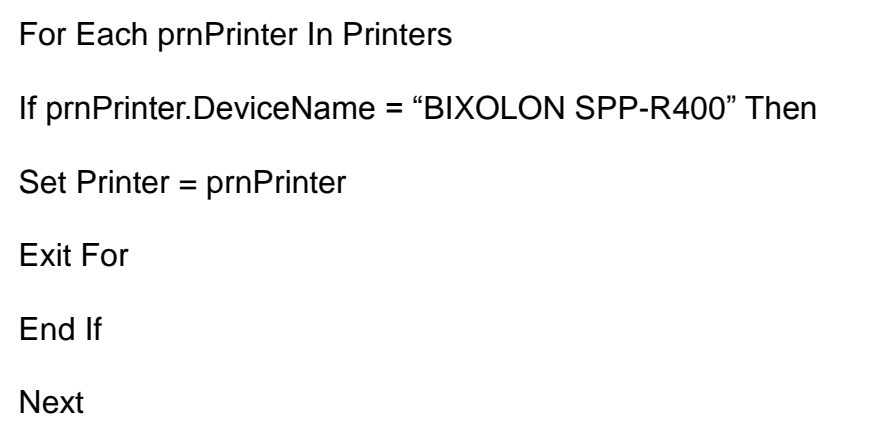

#### <span id="page-29-3"></span>7-1-2 Text Printing

The following example code explains how to print texts using Windows Fonts and Device Fonts.

```
'Print in Windows font
Printer.FontSize = 9
Printer.FontName = "Arial"
Printer.Print "Arial Test"
'Print in printer font
Printer.FontSize = 8.5
Printer.FontName = "FontA1x1"
Printer.Print "FontA1x1Test"
Printer.EndDoc
```
#### <span id="page-30-0"></span>7-1-3 Barcode Printing

The following example code explains how to print the barcode (JAN8 (EAN)).

'Print Bar Code. Printer.FontSize = 18 Printer.FontName = "JAN8 (EAN)" Printer.Print "1234567" Printer.EndDoc

<span id="page-30-1"></span>7-1-4 Two-Dimensional Barcode Printing

The following example code explains how to print the 2D barcode (PDF417).

'Print Two-dimensional Codes. Printer.FontSize = 8.5 Printer.FontName = "PDF417" Printer.Print "Print Test PDF417"

Printer.EndDoc

#### <span id="page-31-0"></span>**7-2 Use of WordPad**

<span id="page-31-1"></span>7-2-1 WordPad Environment Settings

Launch WordPad, set the printing related options as follows, and test the printer with WordPad.

- Select printer Select "Print" from the "File" menu, and select the printer (BIXOLON SPP-R400).
- Set paper size, orientation, margin, etc. Select the "Page Setting" from "File" menu, and set paper size, orientation, and margin.

#### <span id="page-31-2"></span>7-2-2 Text Printing

Print the text from WordPad using the Windows driver of the printer.

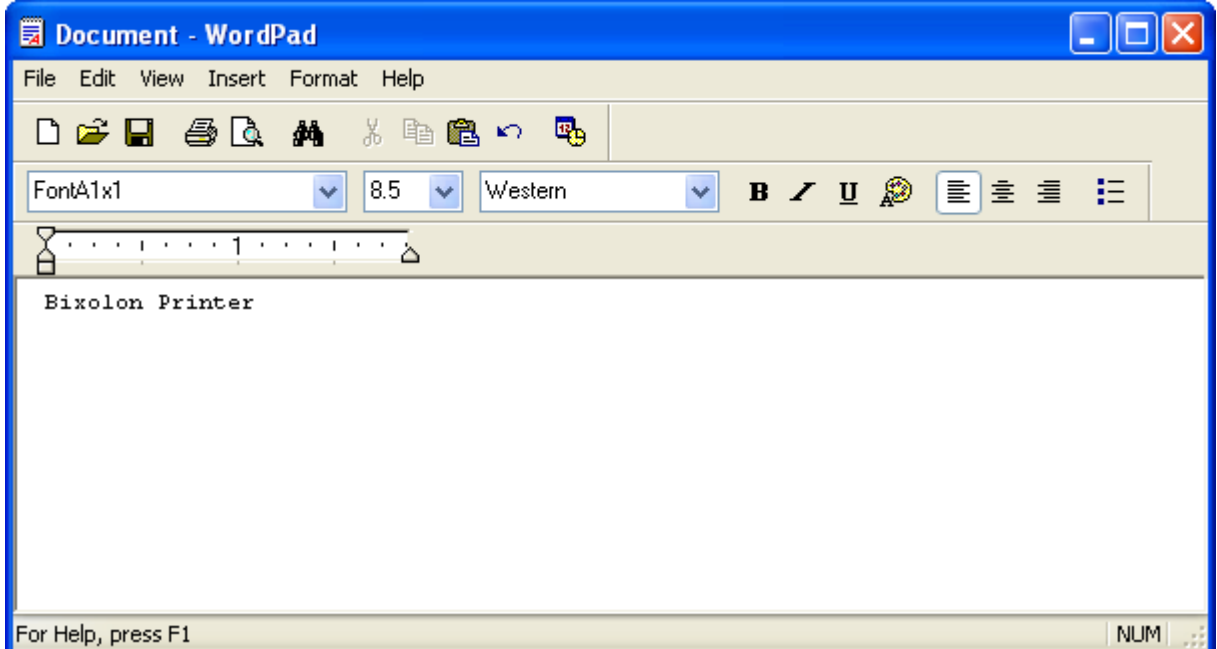

- 1) Select the font from the font selection box (FontA1x1).
- 2) Select the point size from the point selection box (8.5).
- 3) Enter the text to print.
- 4) Click the **Print** button in the toolbar to print.

#### <span id="page-32-0"></span>7-2-3 Barcode Printing

Use the Windows Driver of the printer to print the barcode.

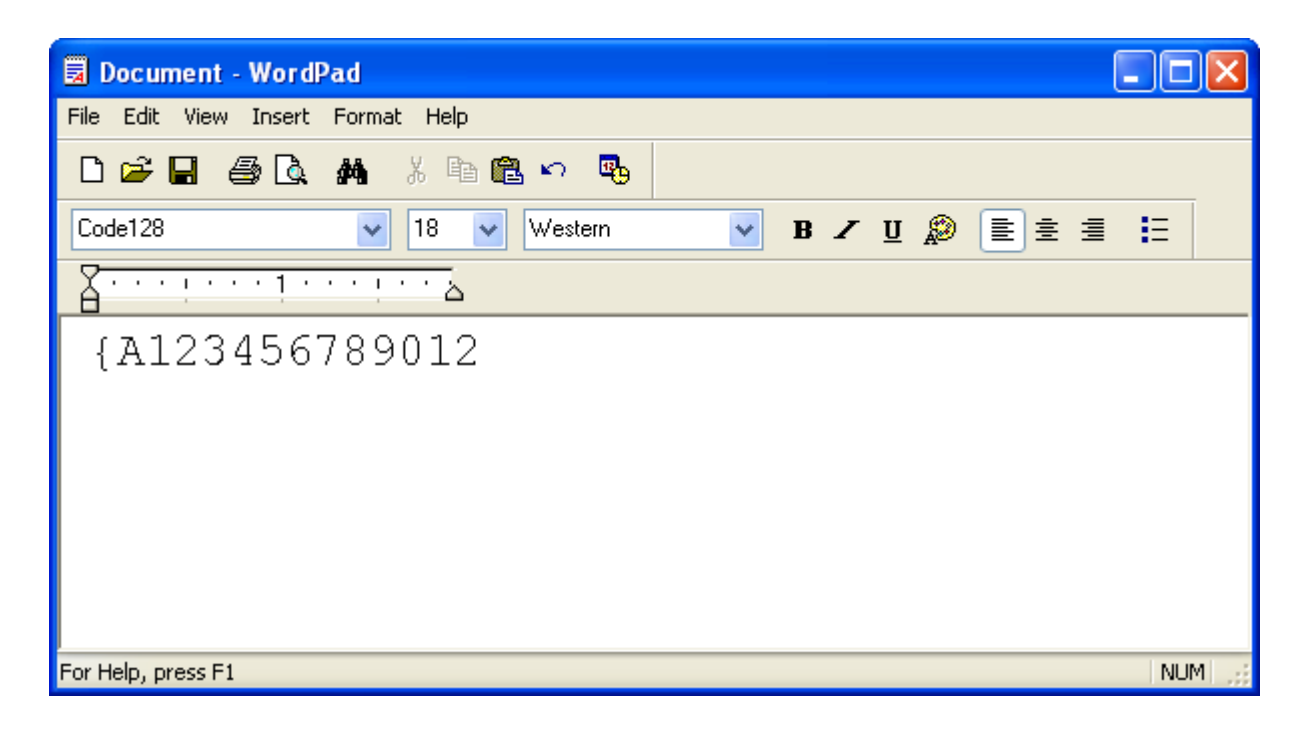

- 1) Select the desired barcode from the Font menu (Code128).
- 2) Select the desired font size (18).
- 3) Enter "{A123456789012" in WordPad.
- 4) Click the **Print** button in the toolbar to print.

<span id="page-33-0"></span>7-2-4 Two-Dimensional Barcode Printing

Use the Windows Driver of the printer to print the two-dimensional barcode.

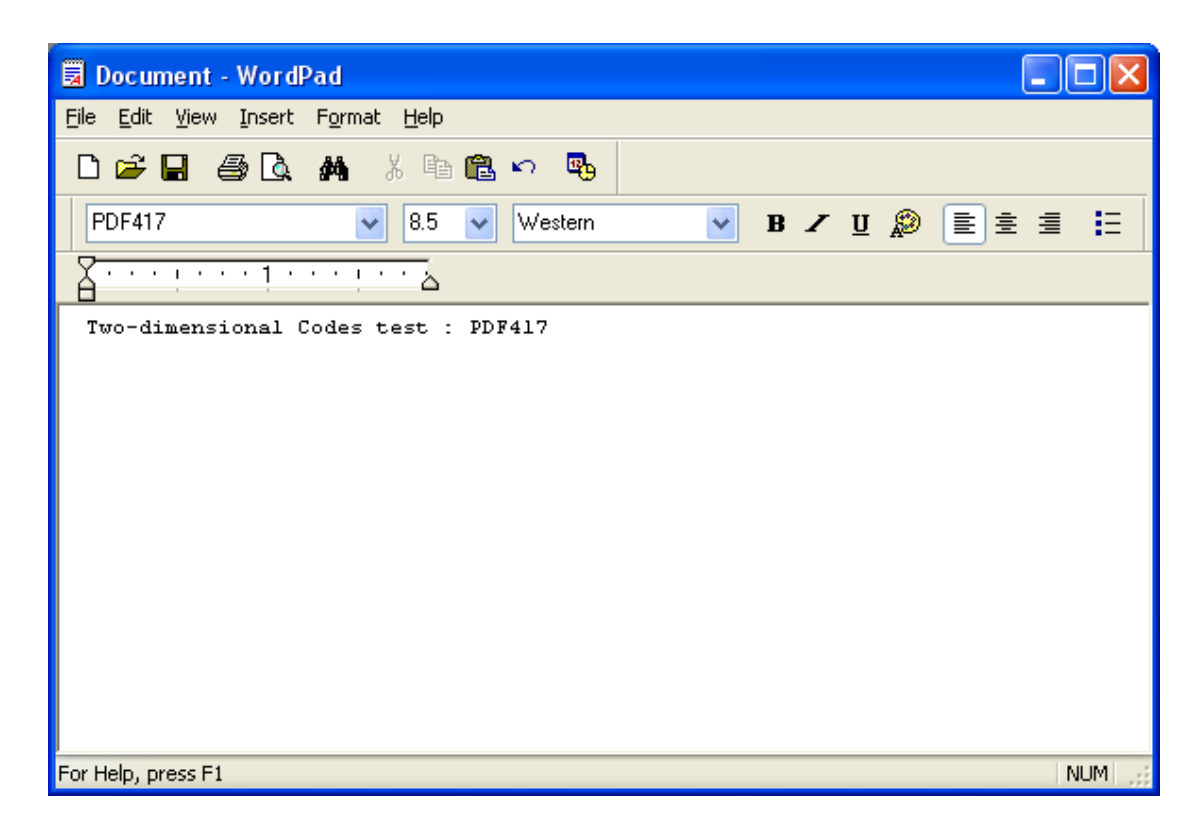

- 1) Select the desired two-dimensional barcode from the Font menu (PDF417).
- 2) Select the desired font size (8.5).
- 3) Enter "Two-dimensional Codes Test: PDF417" in WordPad.
- 4) Click the **Print** button in the toolbar to print.